**T.C. MİLLÎ EĞİTİM BAKANLIĞI**

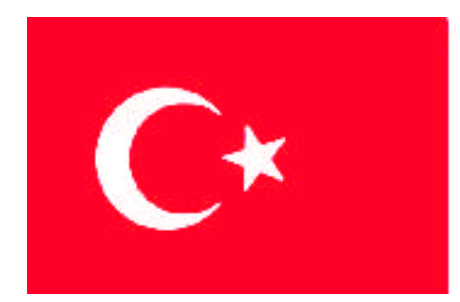

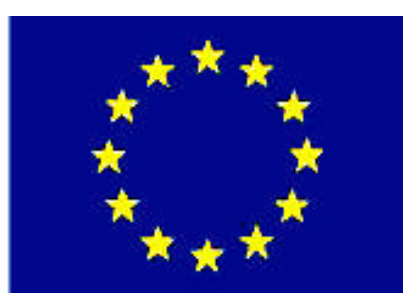

# **MEGEP (MESLEKÎ EĞİTİM VE ÖĞRETİM SİSTEMİNİN GÜÇLENDİRİLMESİ PROJESİ)**

# **GRAFİK VE FOTOĞRAF**

# **BROŞÜR TASARIMI**

**ANKARA 2007**

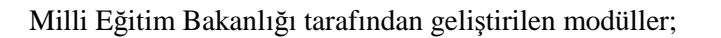

- Talim ve Terbiye Kurulu Başkanlığının 02.06.2006 tarih ve 269 sayılı Kararı ile onaylanan, mesleki ve teknik eğitim okul ve kurumlarında kademeli olarak yaygınlaştırılan 42 alan ve 192 dala ait çerçeve öğretim programlarında amaçlanan mesleki yeterlikleri kazandırmaya yönelik geliştirilmiş öğrenme materyalleridir (Ders Notlarıdır).
- Modüller, bireylere mesleki yeterlik kazandırmak ve bireysel öğrenmeye rehberlik etmek amacıyla öğrenme materyali olarak hazırlanmış, denenmek ve geliştirilmek üzere mesleki ve teknik eğitim okul ve kurumlarında uygulanmaya başlanmıştır.
- Modüller teknolojik gelişmelere paralel olarak amaçlanan yeterliği kazandırmak koşulu ile eğitim öğretim sırasında geliştirilebilir ve yapılması önerilen değişiklikler Bakanlık'ta ilgili birime bildirilir.
- Örgün ve yaygın eğitim kurumları, işletmeler ve kendi kendine mesleki yeterlik kazanmak isteyen bireyler modüllere internet üzerinden ulaşabilirler.
- Basılmış modüller, eğitim kurumlarında öğrencilere ücretsiz olarak dağıtılır.
- Modüller hiçbir şekilde ticari amaçla kullanılamaz ve ücret karşılığında satılamaz.

# **İÇİNDEKİLER**

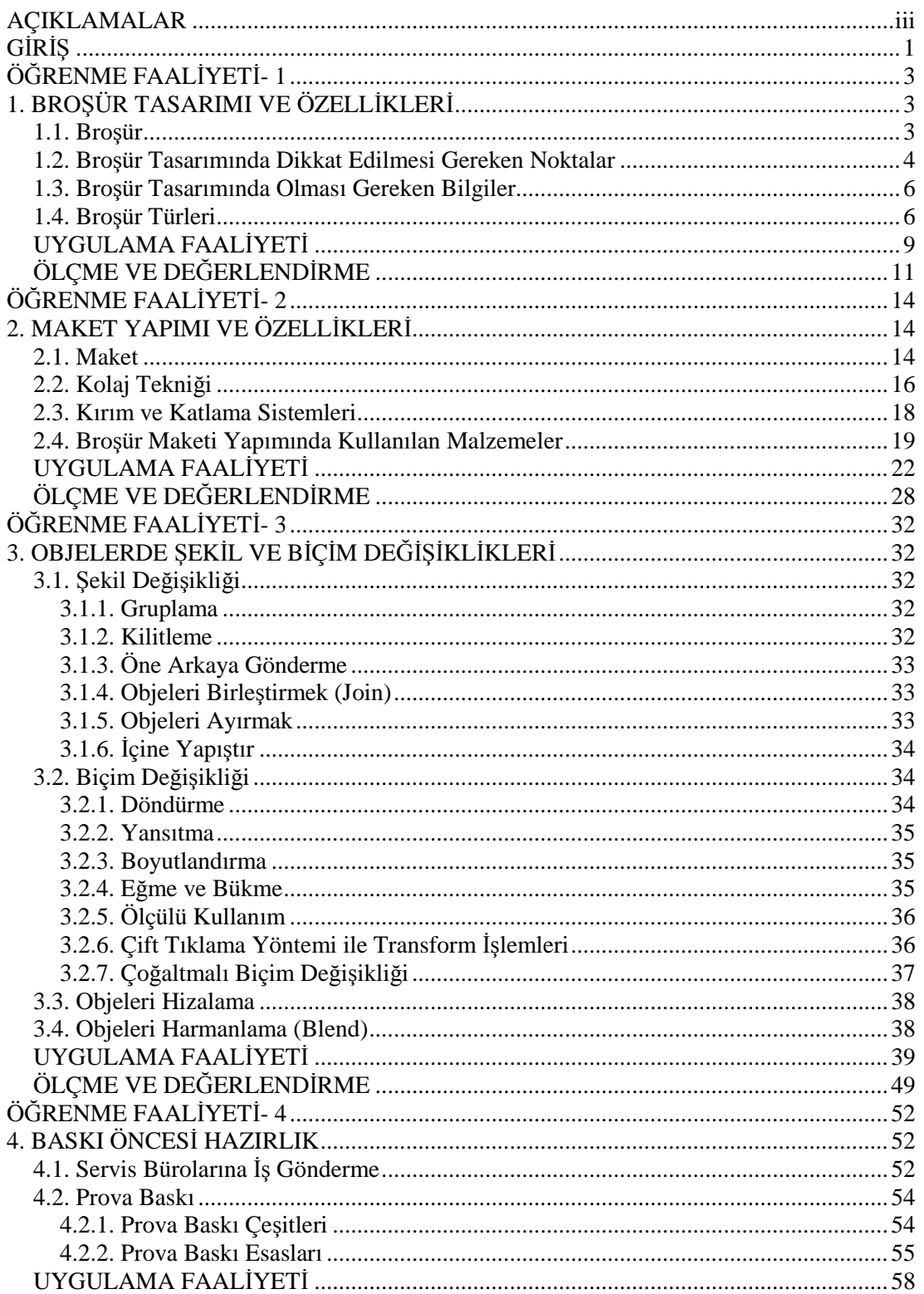

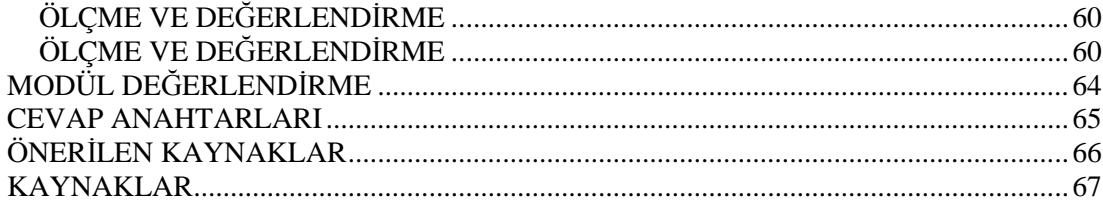

# <span id="page-4-0"></span>**AÇIKLAMALAR**

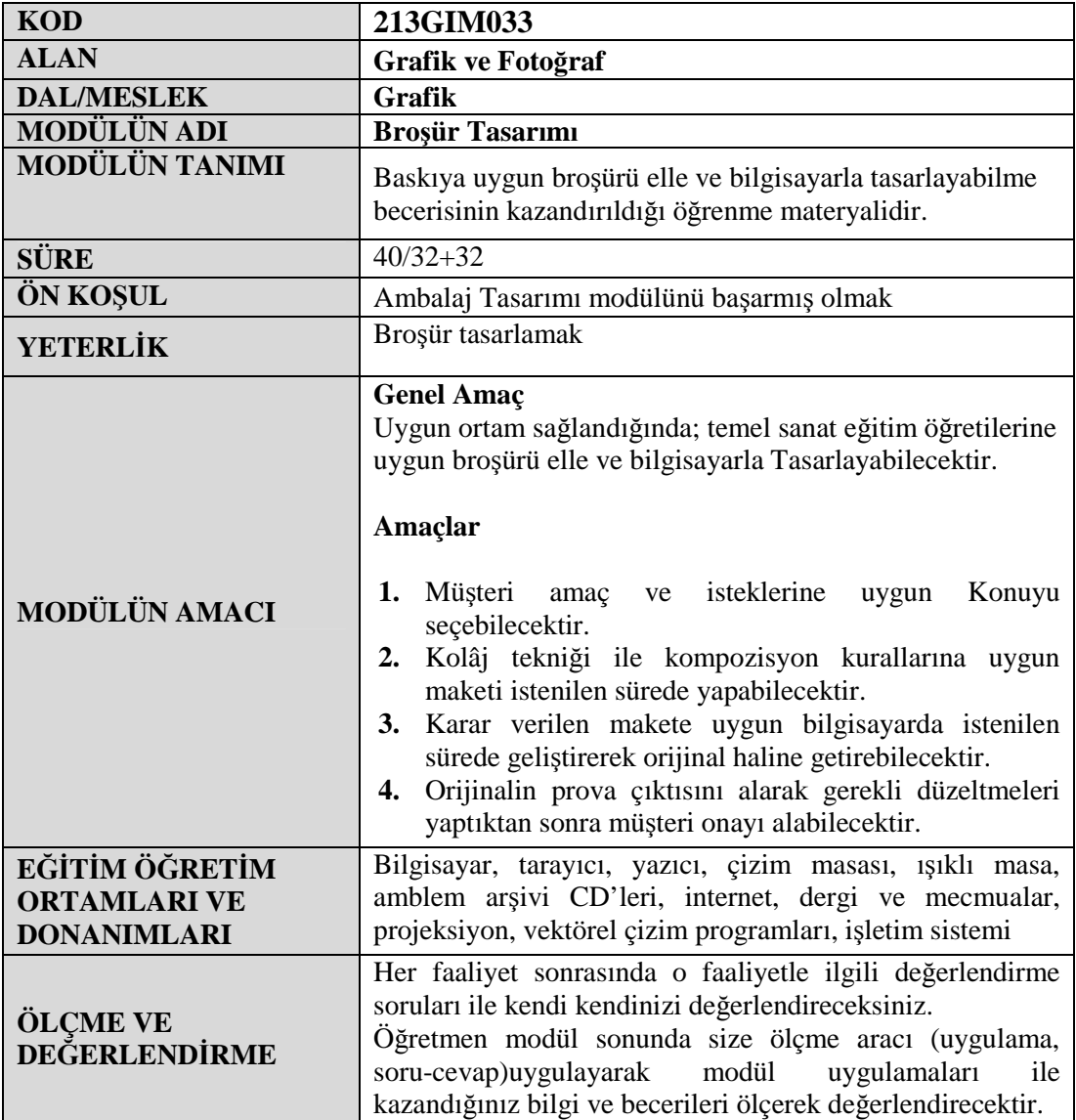

 $iv$ 

# <span id="page-6-0"></span>**GİRİŞ**

#### **Sevgili Öğrenci,**

Tasarımıyla dikkat çekmeyi amaçlayan, marka veya ürün tanıtımı için kullanılan basılı malzemeye broşür denilmektedir.

Broşür kısa zamanda tüketilmesine rağmen tanıtım için en etkili tasarım ürünlerinden biridir. Kısa zamanda verilmek istenilen mesajı hedef kitleye ulaştırması bakımından broşür grafik tasarım ürünleri arasında farklı bir yere sahiptir.

Broşür çok çeşitli boyutlarda tasarlanabilir. Ancak çoğunlukla A4 (21cm x 29.7cm) ebadında tek veya iki kırımlı olarak hazırlanır. Bunun sebebi bu boyutun her gün evimize giren gazete veya dergiler aracılığı ile dağıtılması için ideal formlardan biri olmasıdır. Çoğunlukla A4 formatında hazırlanması bize başka boyutlarda tasarlayamayacağımız anlamına gelmez.

Bu modül ile tanıtım ve reklam hizmetlerin en önemli parçalarından biri olan broşür tasarımını öğreneceksiniz. Temel sanat eğitimi ve desen derslerinde öğrenmiş olduğunuz bilgileri bu modülde fazlasıyla kullanınız.

# <span id="page-8-0"></span>**ÖĞRENME FAALİYETİ- 1**

# **AMAÇ**

Uygun ortam sağlandığında, müşteri amaç ve isteklerine uygun konuyu seçebileceksiniz..

# **ARAŞTIRMA**

Bu faaliyet öncesinde yapmanız gereken araştırma şudur:

 $\triangleright$  Ürün ve hizmet için hazırlanmış broşürler toparlayınız. En az 5 adet sınıfta öğretmeninizle birlikte inceleyiniz.

Araştırma işlemleri için çevrenizdeki firmalardan faydalanınız.

# <span id="page-8-1"></span>**1. BROŞÜR TASARIMI VE ÖZELLİKLERİ**

# <span id="page-8-2"></span>**1.1. Broşür**

Tasarımıyla dikkat çekmeyi amaçlayan, marka veya ürün tanıtımı için kullanılan basılı malzemeye broşür denilmektedir.

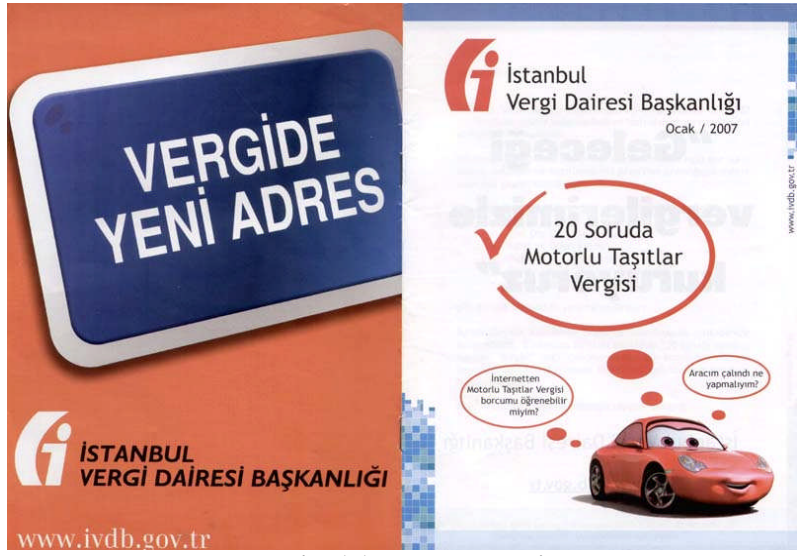

**Resim 1.1: Broşür örneği**

Broşür kısa zamanda tüketilmesine rağmen tanıtım için en etkili tasarım ürünlerinden biridir. Kısa zamanda verilmek istenilen mesajı hedef kitleye ulaştırması bakımından broşür grafik tasarım ürünleri arasında farklı bir yere sahiptir.

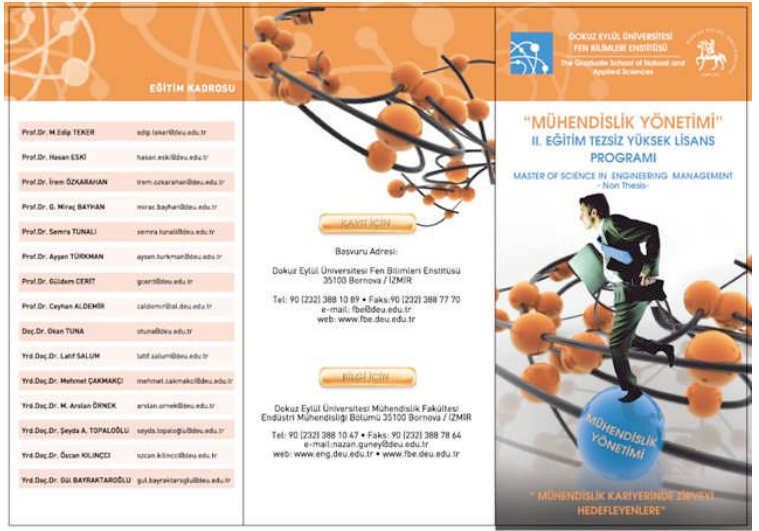

**Resim 1.2: Broşür örneği**

Broşür çok çeşitli boyutlarda tasarlanabilir. Ancak çoğunlukla A4 (21cm x 29.7cm) ebadında tek veya iki kırımlı olarak hazırlanır. Bunun sebebi bu boyutun her gün evimize giren gazete veya dergiler aracılığı ile dağıtılması için ideal formlardan biri olmasıdır. Çoğunlukla A4 formatında hazırlanması bize başka boyutlarda tasarlayamayacağımız anlamına gelmez.

## <span id="page-9-0"></span>**1.2. Broşür Tasarımında Dikkat Edilmesi Gereken Noktalar**

- Broşürümüz katlanacaksa yüksek gramajlı kağıt seçmemeliyiz. Kalın gramaj fazla sayıda kırımlı işlerde şişmelere neden olur.
- Broşür için genellikle kuşe kâğıt seçimi doğru tercih olur. Özellikle mat kuşe baskı için doğru sonuçlar verecektir. Kuşe standart kâğıt boyutları 70\*100, 64\*90,57\*82 Gramajları: 80 g | 90 g | 115 g | 135 g | 170 g | 200 g | 250 g | 300 g | 350 g' dır.

Tasarım yaparken bu ebat ve boyutları göz önünde bulundurunuz.

Örnek bir iş için boyut hesaplanması aşağıdaki gibi yapılabilir.

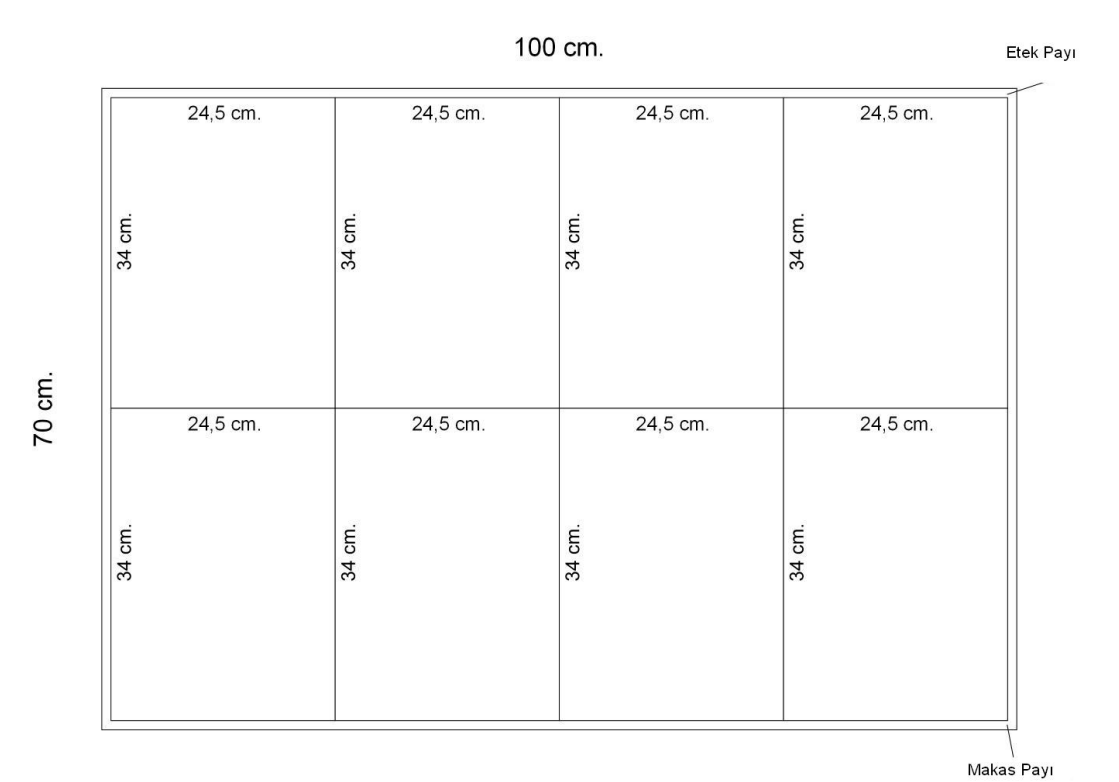

**Şekil 1.1: Ham sayfa boyutu**

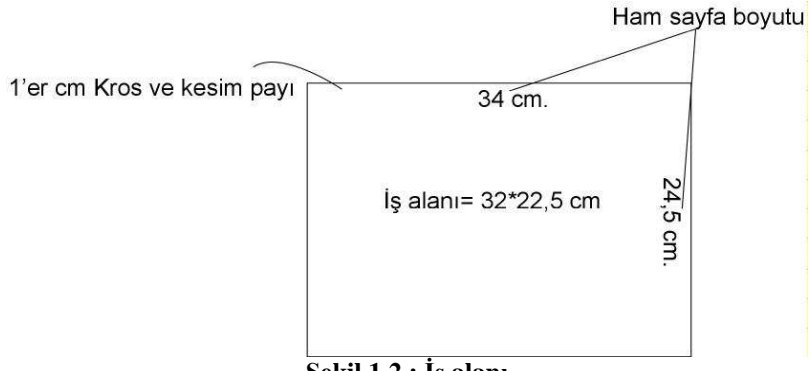

- **Şekil 1.2.: İş alanı**
- Belirlemiş olduğumuz kâğıt ebadı, sağ, sol, alt ve üstten marj bıraktıktan sonra kalan yer bizim tasarımımız için kullanacağımız alan olacaktır.
- Hazırladığımız broşür kısa zamanda tükeneceğinden tüketicinin eline ulaştığı andan tüketiciye vermek istediğimiz ana konu ilk algılama noktasında ( ilk sayfanın sağ üst köşesinde) olmasına dikkat etmeliyiz. Ancak bu yolla broşürümüzün çöpe atılmasını önleyebiliriz.
- Kâğıdın dokusuna da değinecek olursak, dokulu, pütürlü bir yüzeye sahip kâğıt üzerine işimizi basarsak, işin fotoğraf, yazı, özellikle fotoğraf kısmında iyi sonuçlar elde edemeyebiliriz.
- Kâğıttaki kaplama (selafon vb.) gramajı arttıkça kırım izi derinleşecek ve kabaracaktır. Onun için lak veya vernik tercih edilmelidir.

### <span id="page-11-0"></span>**1.3. Broşür Tasarımında Olması Gereken Bilgiler**

- $\triangleright$  İşin tanımı yapılmalıdır.
- Firmanın kurumsal bilgileri bulunmalıdır (kurumun logosu veya amblemi, kurumsal fontları, kurumsal renkleri, adres bilgileri vs.).

Hazırlanan broşür tasarımın kurumun kimliği ile uyumlu olmalıdır. Kurumun fontları ve renkleri aynen broşür tasarımında kullanılmalıdır.

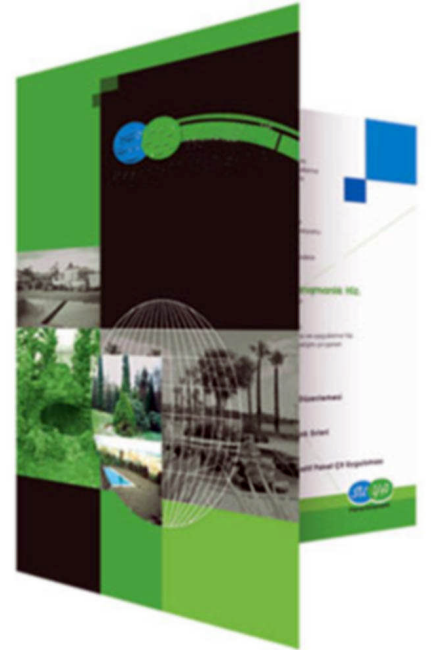

**Resim 1.3: Broşür örneği**

#### <span id="page-11-1"></span>**1.4. Broşür Türleri**

- **Föy:** Broşürün bir sayfasıdır. Mücellit işleri gerektirmeyen sadece kesim gerektiren tek yapraklı broşürlerdir.
- **İnsert**:Daha uzun süreli ( dayanma süresi haftalık, aylık vb. ) tüketilen, tirajı yüksek 4, 8, 16, 32, 64 sayfalı broşürlerdir. Örneğin marketlerin dağıttığı ürün broşürleri.

Broşürler, bir hizmeti, bir ürünü, bir firmayı, sanatsal bir olayı, kültürel etkinlikleri tanıtabilir.

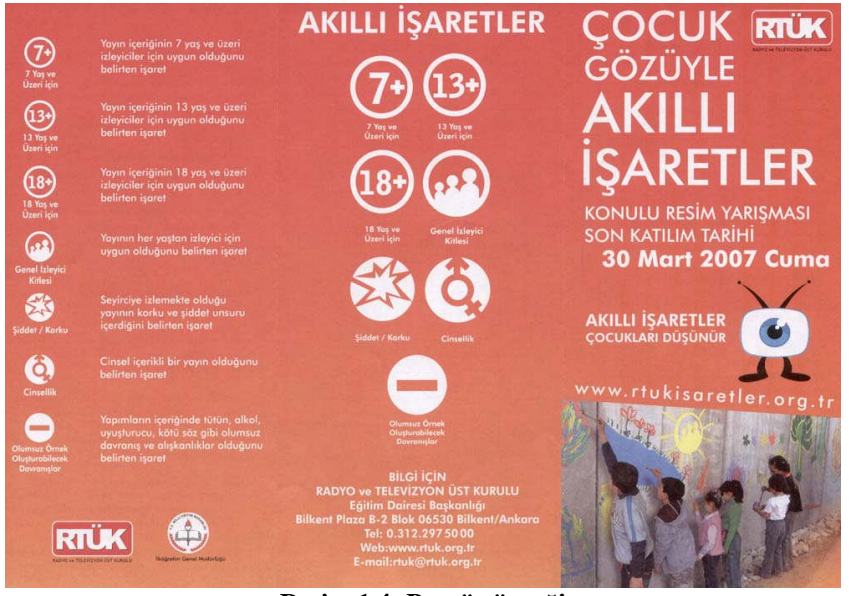

**Resim 1.4: Broşür örneği**

Örneğin bir tekstil firmasının yeni çıkaracağı jeanlar için broşür tasarımı yapalım.

#### **İşin Tanımı**

Firma için yeni bir ürün olması

Rahat olması

Renk yelpazesinin geniş olması

Ekonomik oluşu

Dışarıya İhraç ediliyor oluşu

İlk sayfamızda verilmesi gereken mesaj bu dört olgunun üzenine kurulmayabilir olmasıdır. Biz bir tanesini ön plana çıkartabiliriz.

Günümüz Revaç satış Fikri \*\*\*\*\*\*\*\*\*\*\*EKONOMİ\*\*\*\*\*\*\*\*\*\*İNDİRİM

Bunu da ürünleri tanıtarak ilk sayfada yaparsak ilk sayfada vurgularsak başarıyı yakalarız.

Çünkü bizim fikirlerimizin yanında müşteri broşürde Ürün bilgilerinin ve iletişim bilgilerinin broşürde olması isteyecektir.

Burada problem sizin oluşturacağınız konseptin müşterinin isteklerine nasıl cevap vereceğidir. En iyisi müşterinin broşürde yer almasını istedikleri ( ürün fiyatları, ürünler vb.) bilgiler üzerine konsept oluşturulmalı.

#### **Broşürün Ebadı**

21\*29,7 cm ve iki kırım olsun. Bizim şimdi tasarım için 4 sayfamız var.

Şimdi kâğıdımızı yatay kenarını 3 eşit parçaya bölmek suretiyle kıralım.

Üst alt sağ ve soldan 5 mm marj ayarları yaptıktan sonra tasarıma başlayabiliriz.

Resim ve yazıları alanlara yerleştirelim.

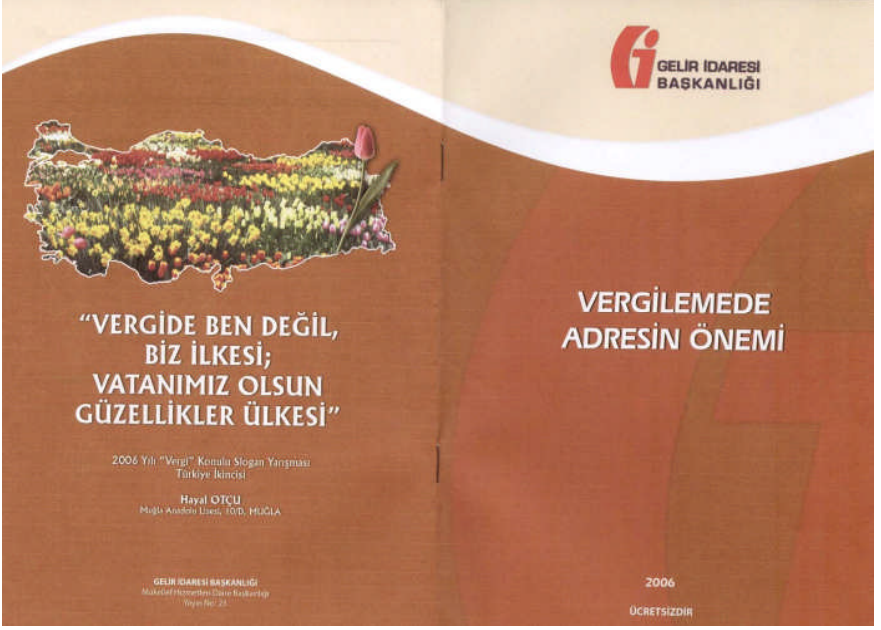

**Resim 1.5: Broşür örneği**

# <span id="page-14-0"></span>**UYGULAMA FAALİYETİ UYGULAMA FAALİYETİ**

Aşağıdaki işlemleri tamamladığınızda müşteri amaç ve isteklerine uygun konuyu seçmiş olabileceksiniz.

#### **Tasarıma Başlamadan Önce**

Firmanın kurumsal kimlik kitabı mutlaka elinizin altında olsun. Yapacağınız tasarım kurum kitabında yazılı olan kurallara uymalıdır.

#### **1. Adım**

Ürün veya hizmet ile ilgili bilgileri alınız.

Resimler, ürün fiyatları ve iletişim bilgileri ve müşteri tarafından size verilen broşürden yer almasını istediği bilgileri alınız.

Okulumuzdaki bölümlerin resimleri çekildi. Daha önceki okulumuzda olan faaliyetler ile okulumuzun resim arşivi tarandı. Okulumuzun Internet sayfasındaki vizyonu ve misyonu bilgisayara indirildi. Bölümlerin tanıtım yazıları. MEGEP'in alan ve dalların tanıtımının yer aldığı sayfadan indirildi.

#### **2. Adım**

Konuya yönelik araştırmalar yapınız.

Bölüm sayfalarında kullanacağımız şablon ile ilgili,

İlk sayfada kullanacağımız zemin ile ilgili internet'te araştırmalar yapıldı.

#### **3. Adım**

Verileri dosyada toplayınız.

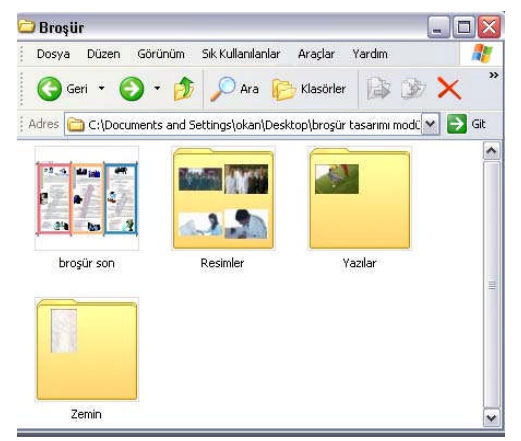

**Resim 1.6: Klasör**

Konuya karar veriniz.

Her bölümün öne çıkan özellikleri ilgili sayfalarında yer alacak. Örneğin Grafik ve Fotoğraf Bölümü için dijital arts, sanat ve tasarım öğelerine vurgu yapılacak. Mesleki eğitimde MEGEP'le başlayan modüler sistem yeni olduğundan broşürde ağırlık yeni bölümler olacaktır.

İlk sayfada matbaa makinesi simgeleyen illüstrasyon ve pantone renk kataloğu kullanılacaktır.

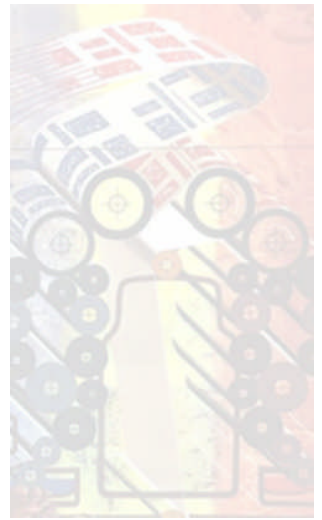

**Resim 1.7: Zemin**

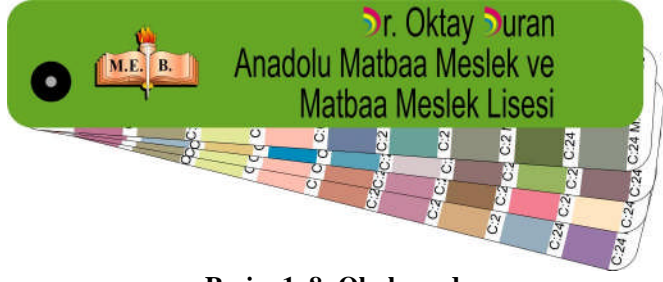

**Resim 1. 8: Okulun adı**

# <span id="page-16-0"></span>**ÖLÇME VE DEĞERLENDİRME ÖLÇME VE DEĞERLENDİRME**

# **A- OBJEKTİF TESTLER (ÖLÇME SORULARI)**

Aşağıdaki cümleleri Doğru veya Yanlış olarak değerlendiriniz.

1. Tasarımıyla dikkat çekmeyi amaçlayan, marka veya ürün tanıtımı için kullanılan basılı malzemeye broşür denir.

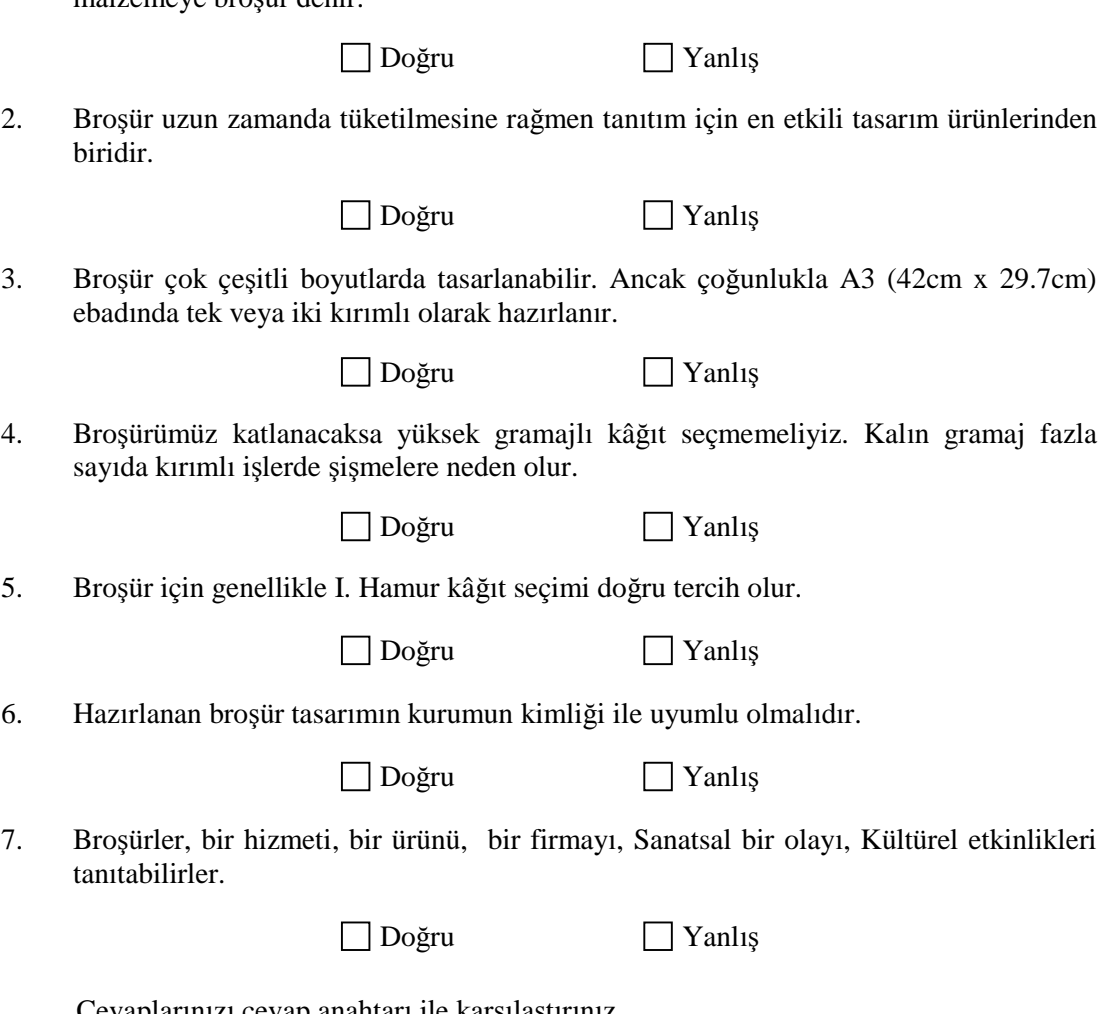

Cevaplarınızı cevap anahtarı ile karşılaştırınız. Cevap Anahtarı Modülün sonundadır.

#### **DEĞERLENDİRME**

Cevaplarınızı cevap anahtarı ile karşılaştırınız. Doğru cevap sayınızı belirleyerek kendinizi değerlendiriniz. Yanlış cevap verdiğiniz veya cevap verirken tereddüt yaşadığınız sorularla ilgili konuları faaliyete geri dönerek tekrar inceleyiniz.

#### **UYGULAMALI TEST**

Siz de kendi okulunuz için önerilen işlem basamaklarına göre broşür tasarımı ile ilgili konuyu seçiniz.

Uygulama Faaliyetine bakınız.

1. Ürün veya hizmet ile ilgili bilgileri alınız.

İlgili Müdür yardımcınızdan ve okulunuzun Internet sayfasından bilgiler için faydalanınız. Fotoğrafların kalitesi çok önemli broşürü gösteren fotoğraflardır.

2. Konuya yönelik araştırmalar yapınız.

Konseptle ilgili Internet'te araştırmalar yapınız. Örnek broşürler ve örnek zeminleri Internet'te araştırınız. Örneğin tekstil bölümü tanıtımı için zemininde iplik yumağı kullanılabilir.

3. Verileri dosyada toplayınız.

Verileri bilgisayarınızda bir klasörde toplayınız. Resimler bir klasörde, yazılar bir klasörde olsun. FreeHand belgesi ile belgede kullandığınız resimler aynı klasörde olsun.

4. Konuya karar veriniz.

Broşürde anlatılmak istenen tema, müşteri eline aldığında broşürü okutacak ana fikir veya slogana karar veriniz.

**NOT**: Değerlendirme ölçeği ile bu çalışmanızı değerlendiriniz.

# **DEĞERLENDİRME ÖLÇEĞİ**

Aşağıdaki Ölçütlere göre çalışmanızı değerlendiriniz.

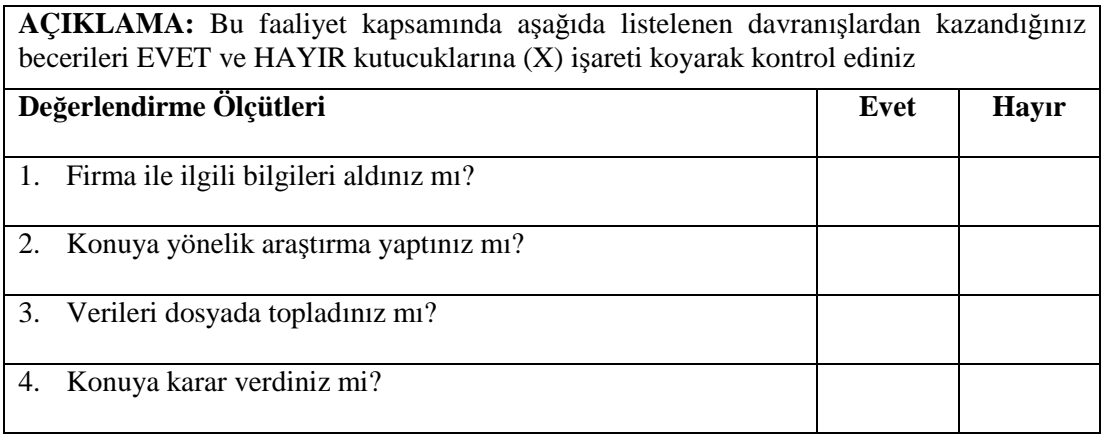

# **DEĞERLENDİRME**

Uygulama faaliyetinde kazandığınız davranışlarda işaretlediğiniz 'Evet' ler kazandığız becerileri ortaya koyuyor. 'Hayır' larınız için ilgili faaliyetleri tekrarlayınız. Tamamı 'Evet' ise diğer öğrenme faaliyetine geçiniz.

# **ÖĞRENME FAALİYETİ- 2**

# **AMAÇ**

Uygun ortam sağlandığında; kolaj tekniği ile kompozisyon kurallarına uygun maketi istenilen sürede yapabileceksiniz.

<span id="page-19-0"></span>**ÖĞRENME FAALİYETİ- 2**

# **ARAŞTIRMA**

Bu faaliyet öncesinde yapmanız gereken öncelikli araştırma şudur:

Broşür maketi yapımı için bilinmesi gereken bilgiler

- $\triangleright$  Kırım, katlama ve kesim krosları
- Kolaj tekniği

Araştırma işlemleri için Internet ortamı, üniversitelerin grafik bölümleri, kütüphane ve öğretmenlerinizden faydalanabilirsiniz.

# <span id="page-19-1"></span>**2. MAKET YAPIMI VE ÖZELLİKLERİ**

### <span id="page-19-2"></span>**2.1. Maket**

Tasarımın ilk aşamasında müşteriye sunulan rehber modele maket adı verilir.

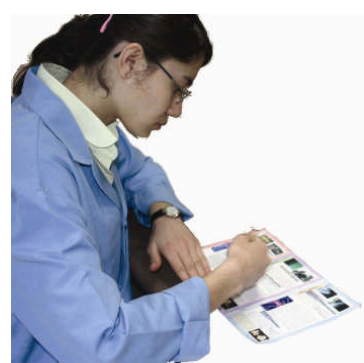

**Resim 2.1: Maket yapımı**

Tasarımı anlamak ve anlatmanın en etkili yolu işin başlangıcında maket yapılmasıdır. Maket bize ileride yaşanılacak hataların önceden görmemizi ve müdahale etmemizi sağlar.

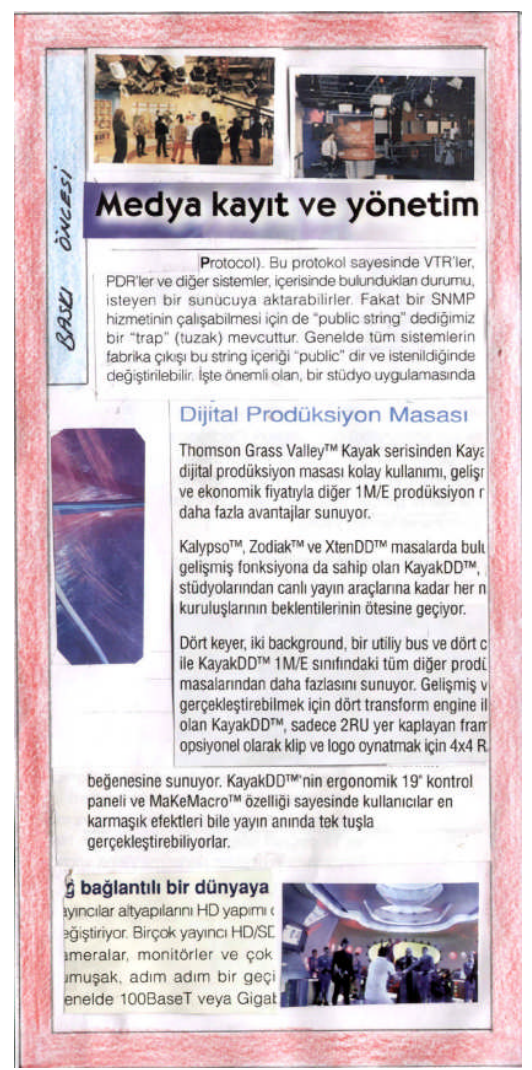

**Resim 2.2: Broşür eskizi**

Broşür maketinin yapımına başlamadan önce;

- Kolaj tekniğinin,
- Kırım, katlama ve kesim gibi baskı sonrası işlemlerinin,
- Maket yapımında kullanılan malzemelerin bilinmesi gerekir.

### <span id="page-21-0"></span>**2.2. Kolaj Tekniği**

Kolaj (İtalik dillerde "collage"), düz bir yüzey üzerine [foto](http://tr.wikipedia.org/wiki/Foto%C4%9Fraf)ğraf, [gazete](http://tr.wikipedia.org/wiki/Gazete) kâğıdı ve benzeri nesnelerin yapıştırılmasıyla ve bazen [boya](http://tr.wikipedia.org/wiki/Boya) ile de karıştırılarak uygulanan bir [resimleme](http://tr.wikipedia.org/wiki/Resim) tekniğidir.

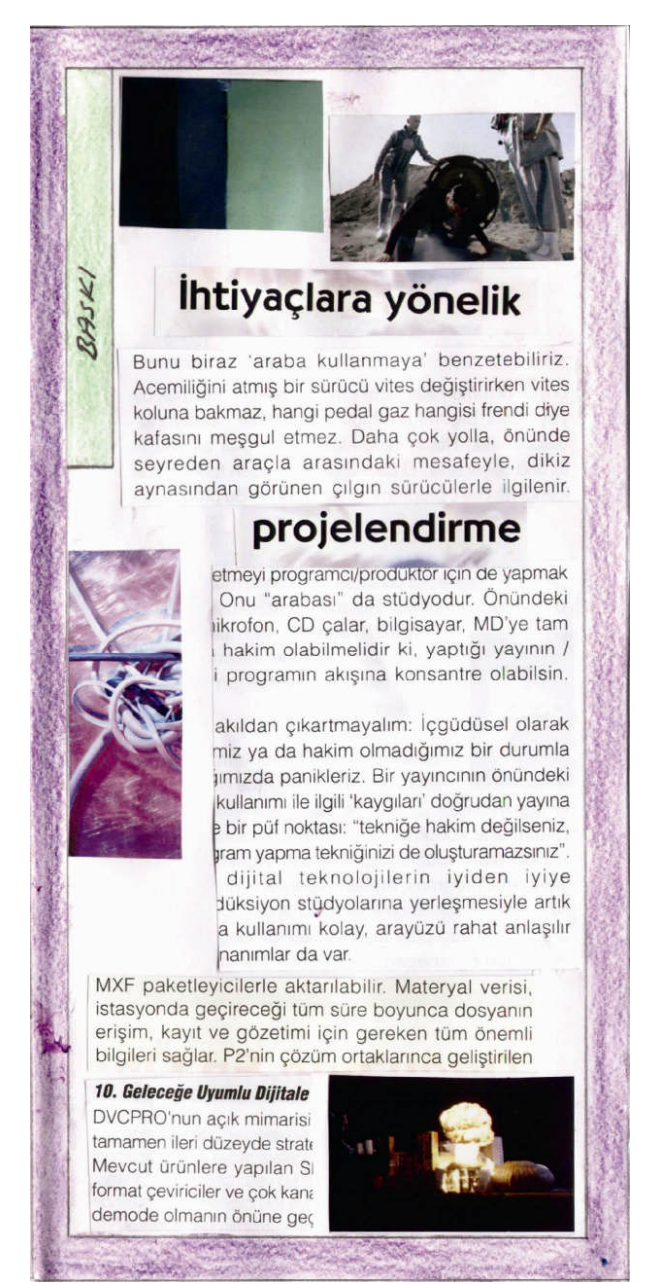

**Resim 2.3: Broşür eskizi**

Kolâj tekniğini uygularken gazete ve dergilerde resim ve yazıları küçük boyutlarda kesin. Her resim ve yazıyı ayrı alanlar olarak düşünüp tek tek dergi veya gazeteden kesmeliyiz. Grafiksel öğelerin sayfamıza yapıştırmadan önce tamamı yerlerine yerleştirilmeli kompozisyonumuzu karşıdan gördükten sonra yapıştırma işlemine geçmeliyiz.

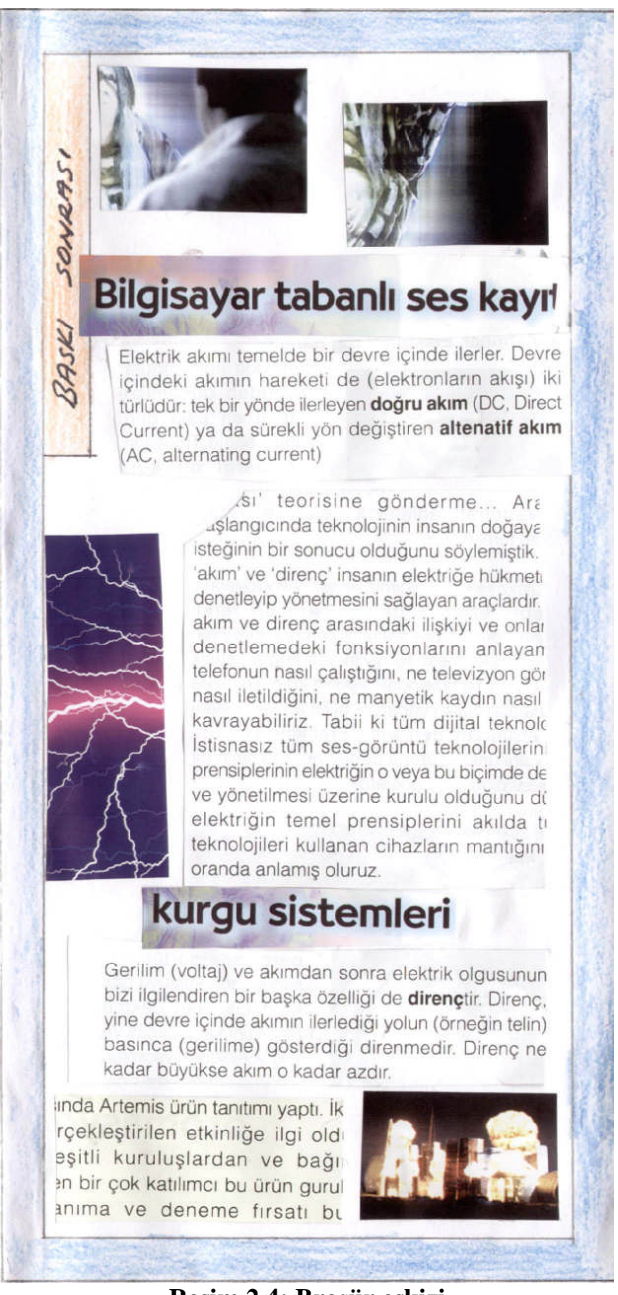

**Resim 2.4: Broşür eskizi**

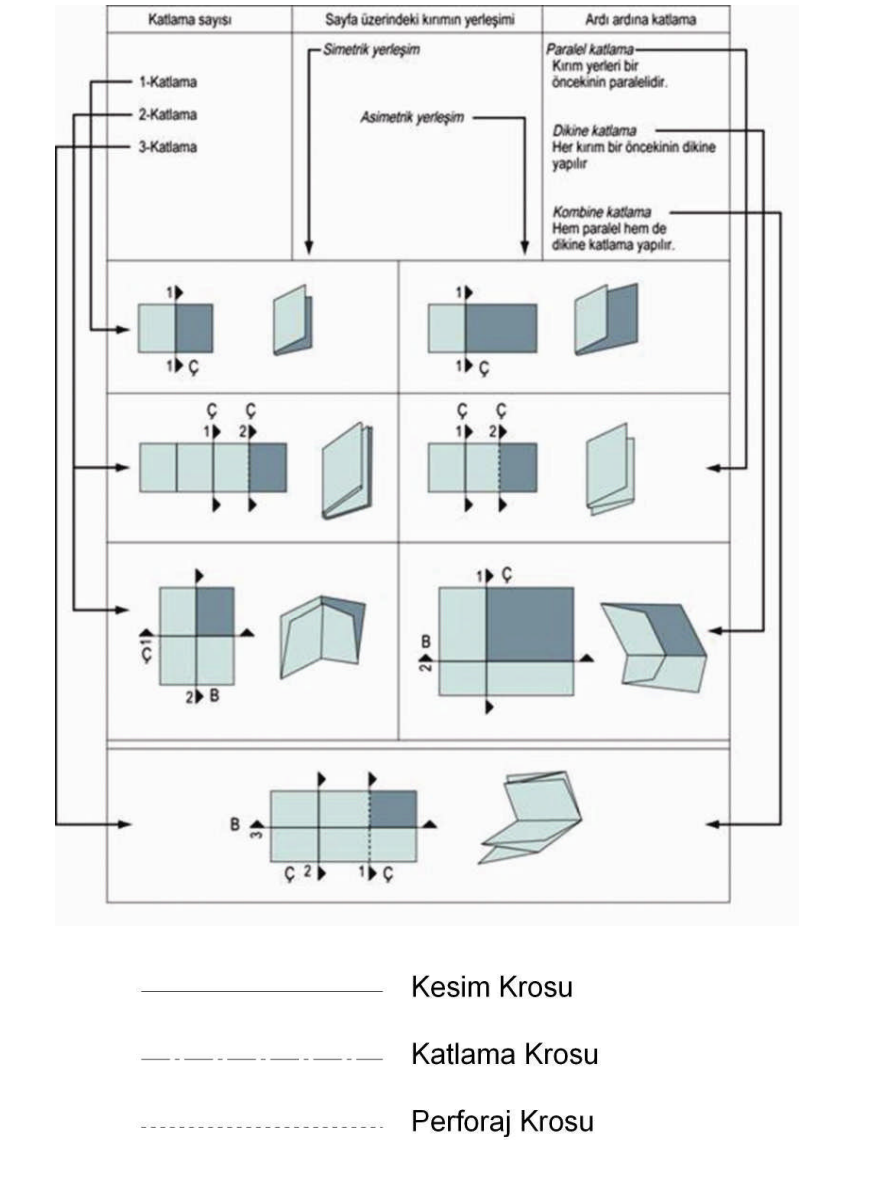

# <span id="page-23-0"></span>2.3. Kırım ve Katlama Sistemleri

Krosların uzunluğu 7 mm ve işalanından en az 3 mm dışarıda olmalıdır. Şekil 2.1: Kırım katlama sistemleri

## <span id="page-24-0"></span>**2.4. Broşür Maketi Yapımında Kullanılan Malzemeler**

- Değişik boyutlarda kâğıt (A4, 50\*70 ve 70\*100 cm vb. boyutlarda)
- > Maket bıçağı
- $\triangleright$  Makas
- > Yapıştırıcı
- $\triangleright$  Cetvel
- $\triangleright$  Kalem

Tüm bu ön bilgileri aldıktan sonra maket yapımına geçebiliriz.

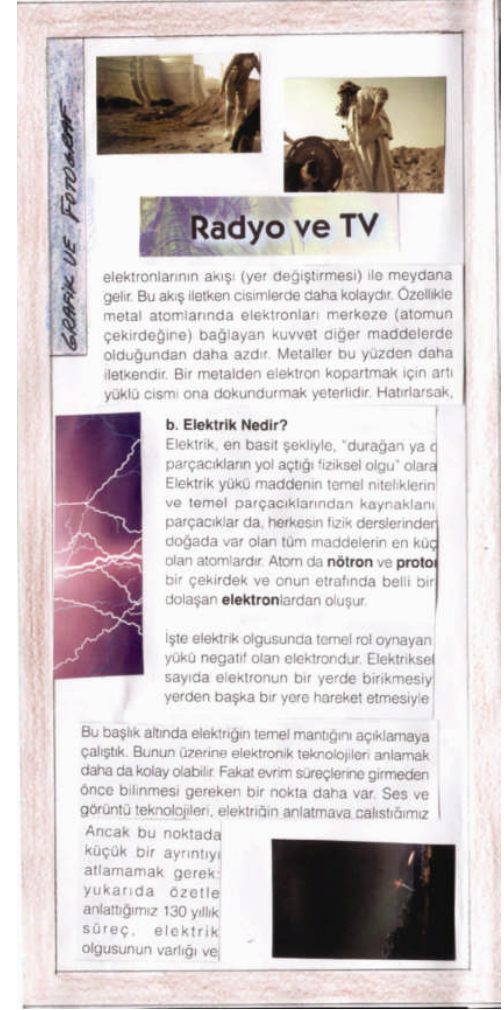

**Resim 2.5: Broşür eskizi**

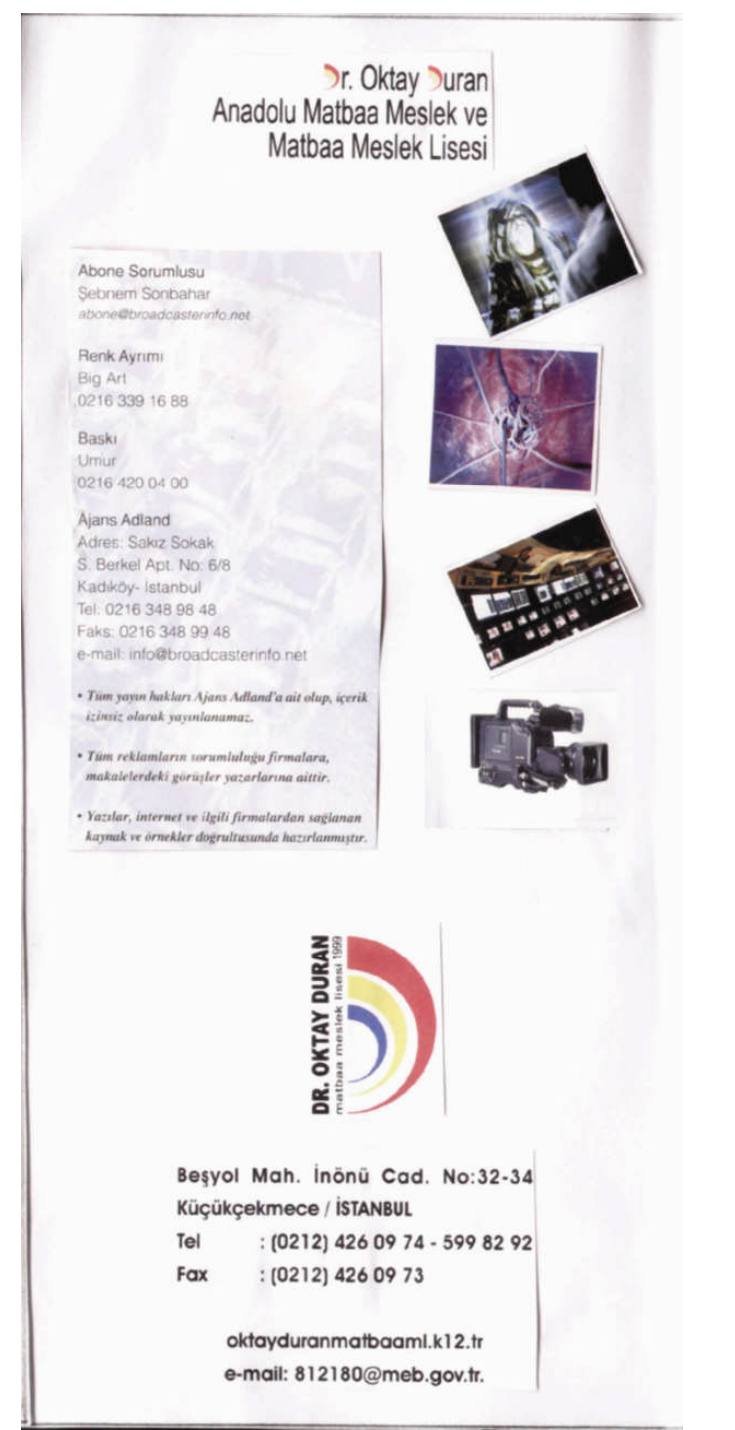

Resim 2.6: Broșür eskizi

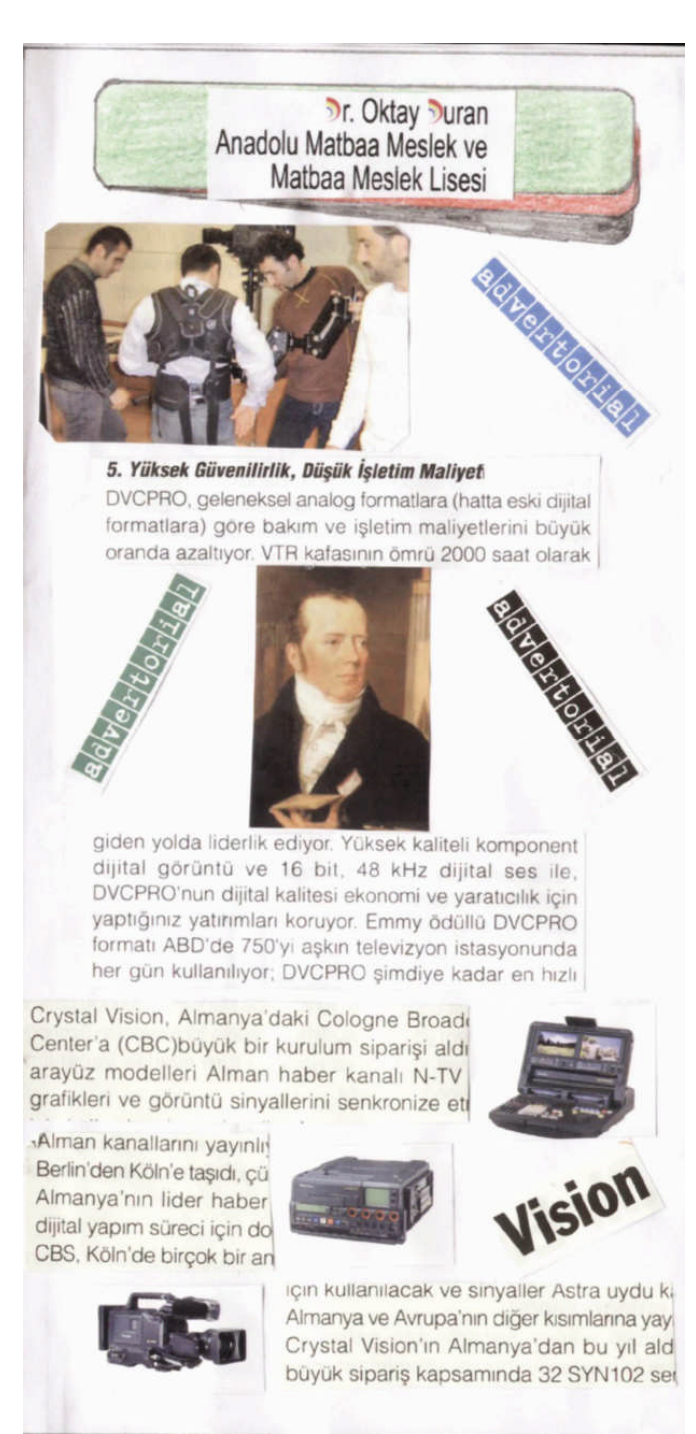

Resim 2.7: Broșür eskizi

#### <span id="page-27-0"></span>**UYGULAMA FAALİYETİ UYGULAMA FAALİYETİ**

Aşağıdaki işlemleri tamamladığınızda Kolâj tekniğiyle kompozisyon kurallarına uygun maketi istenilen sürede yapabileceksiniz.

### **İŞLEM BASAMAKLARI**

#### **1. Adım**

Broşürün ebadını hesaplayınız.

Broşürün için çalışılacak ham boyut 25\*35 cm' dır. Bu boyut standart kâğıt ebatları göz önünde bulundurularak seçilmelidir. Kâğıt 170 g mat kuşe İş alanı: ham boyutumuzdan kros, makas ve etek payları çıktıktan sonra 22\*31,5 cm' dır.

#### **2. Adım**

Broşür tam boyutunda çiziniz.

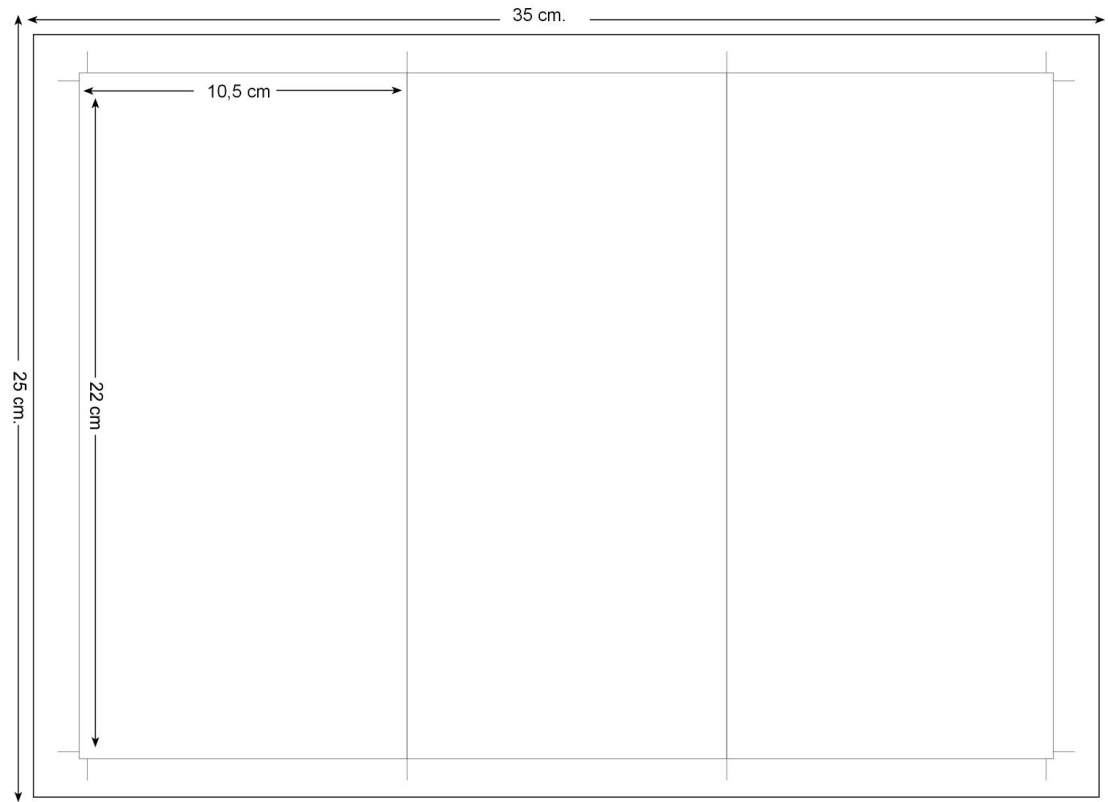

**Şekil 2.2: Broşürün tam boyutu**

Boyanacak yerleri boyayınız.

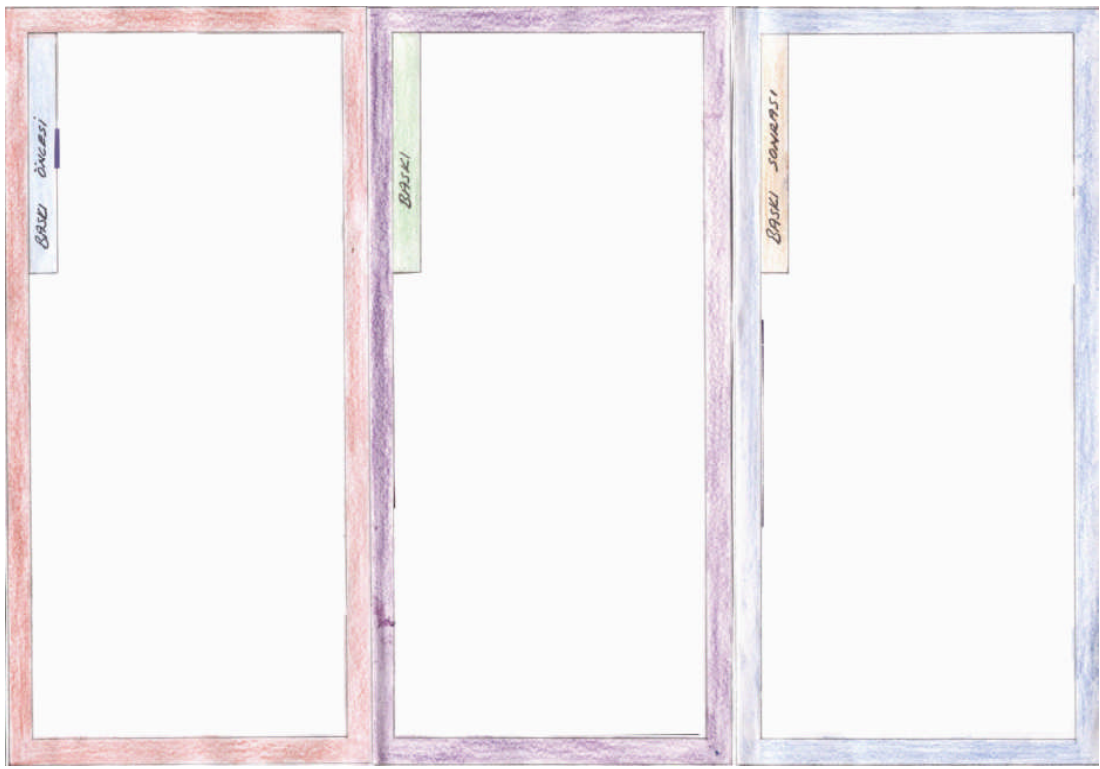

**Şekil 2.3: Boyama**

# **4. Adım**

Resim ve yazıları dergiden kesiniz.

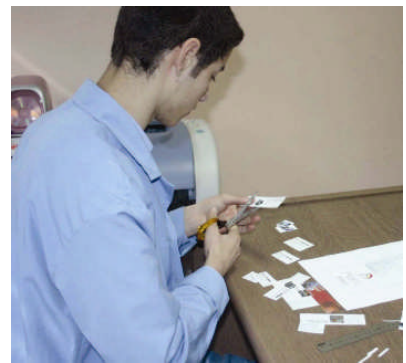

**Resim 2.8: Kesim işlemi**

Kompozisyon kurallarına göre resim ve yazıları yerleştiriniz.

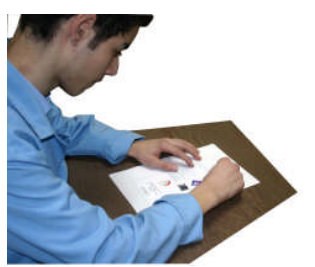

**Resim 2.9: Resim ve yazıların yerleştirilmesi**

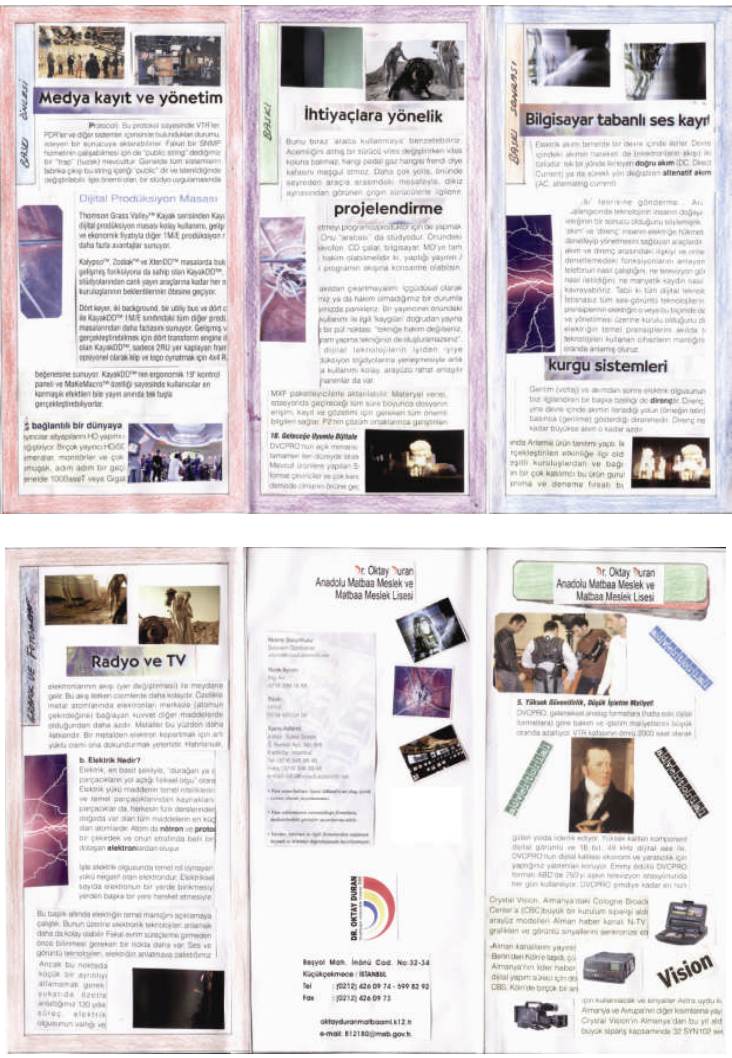

**Resim 2.10: Resim ve yazıların yerleştirilmesi**

Resim ve yazıları yapıştırınız.

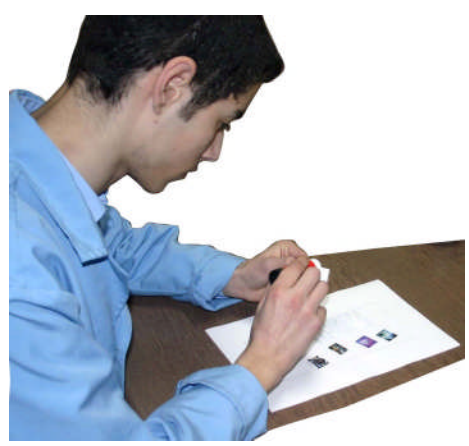

**Resim 2.11: Yapıştırma işlemi**

# **7. Adım**

Broşürü çizmiş olduğumuz alanın dışından kesiniz.

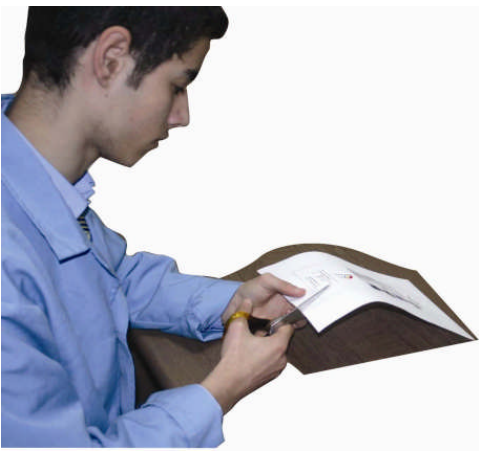

**Resim 2.12: Kesme işlemi**

Broşürü katlayınız.

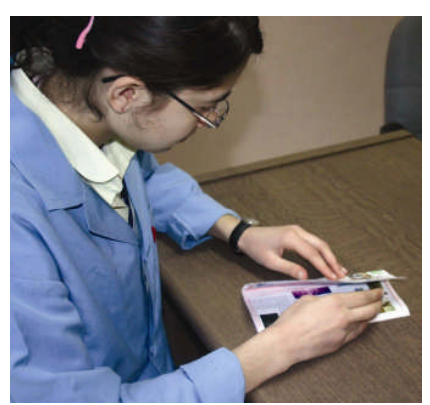

**Resim 2.13: Katlama işlemi**

## **9. Adım**

Kontrollerinizi yapınız.

Yapıştırma ve kesim yerlerini kontrol ediniz.

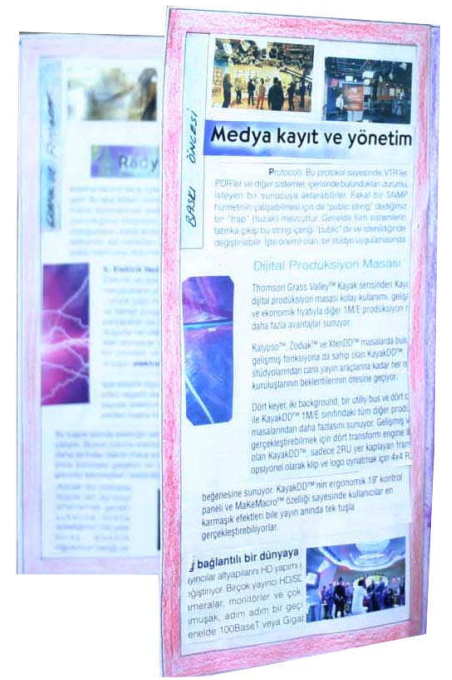

**Resim 2.14: Broşür maketi**

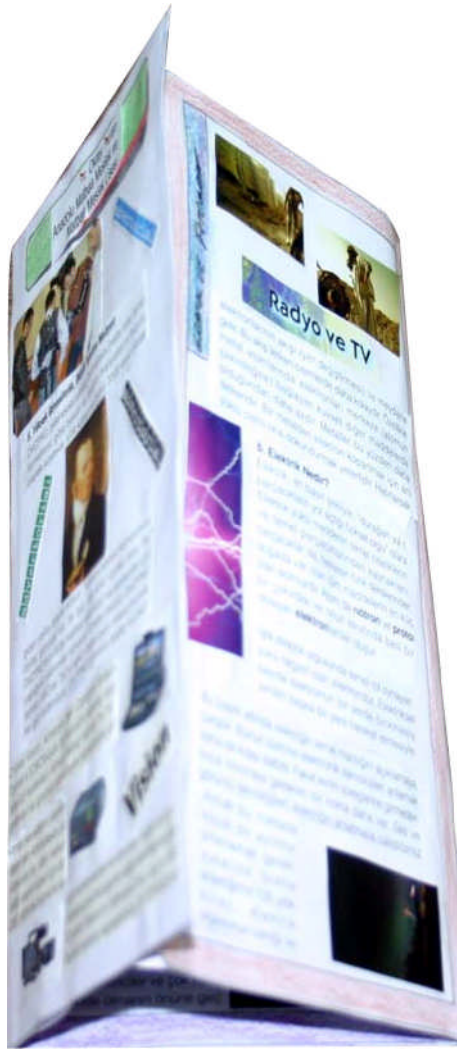

Resim 2.15: Broșür maketi

#### <span id="page-33-0"></span>**ÖLÇME VE DEĞERLENDİRME ÖLÇME VE DEĞERLENDİRME**

# **B- OBJEKTİF TESTLER (ÖLÇME SORULARI)**

Aşağıdaki cümleleri Doğru veya Yanlış olarak değerlendiriniz.

1. Tasarımın ilk aşamasında müşteriye sunulan rehber modele maket adı verilir.

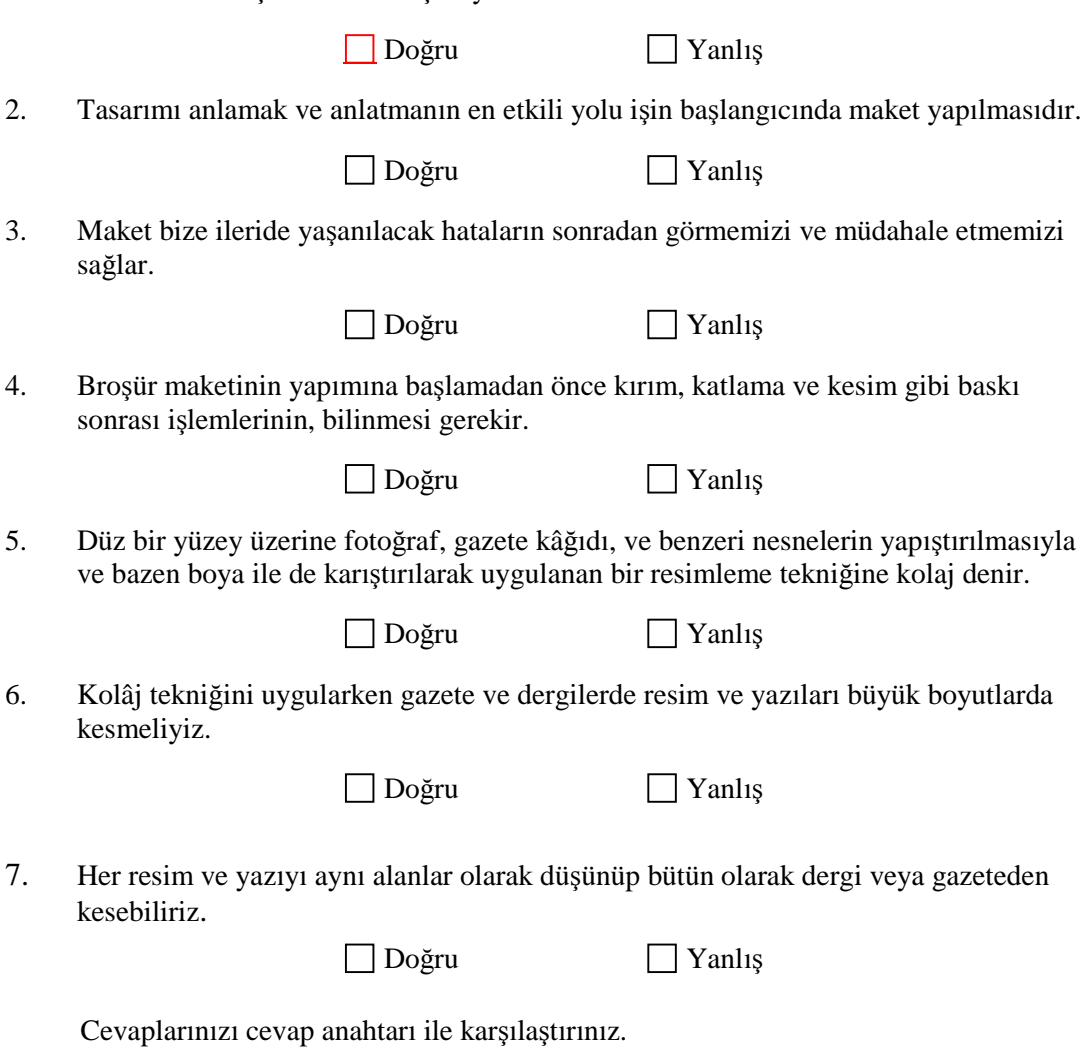

Cevap Anahtarı Modülün sonundadır.

### **DEĞERLENDİRME**

Cevaplarınızı cevap anahtarı ile karşılaştırınız. Doğru cevap sayınızı belirleyerek kendinizi değerlendiriniz. Yanlış cevap verdiğiniz veya cevap verirken tereddüt yaşadığınız sorularla ilgili konuları faaliyete dönerek tekrar inceleyiniz.

#### **UYGULAMALI TEST**

Siz de kendi Okulunuz için, önerilen işlem basamaklarına göre Kolâj tekniğiyle ve kompozisyon kurallarına uygun broşürün maketi istenilen sürede yapanız.

Uygulama Faaliyetine Bakınız.

#### **1. Adım**

Broşürün ebadını hesaplayınız. Seçmiş olduğunuz ebat standart kâğıt ebatlarında olsun. (Örneğin A4 vb.)

#### **2. Adım**

Broşür tam boyutunda çiziniz.

#### **3. Adım**

Boyanacak yerleri boyayınız.

#### **4. Adım**

Resim ve yazıları dergiden kesiniz. Resim ve yazıları küçük ve tek tek kesiniz.

#### **5. Adım**

Kompozisyon kurallarına göre resim ve yazıları yerleştiriniz.

#### **6. Adım**

Resim ve yazıları yapıştırınız. Yapıştırıcıyı taşırmadan kullanınız.

#### **7. Adım**

Broşürü çizmiş olduğumuz alanın dışından kesiniz. İş alanına makası kaçırmayınız.

#### **8. Adım**

Broşürü katlayınız.

Kontrollerinizi yapınız. Yapıştırma ve kesim yerlerini kontrol ediniz.

**NOT**: Değerlendirme ölçeği ile bu çalışmanızı değerlendiriniz.
## **DEĞERLENDİRME ÖLÇEĞİ**

Aşağıdaki Kriterlere göre çalışmanızı değerlendiriniz.

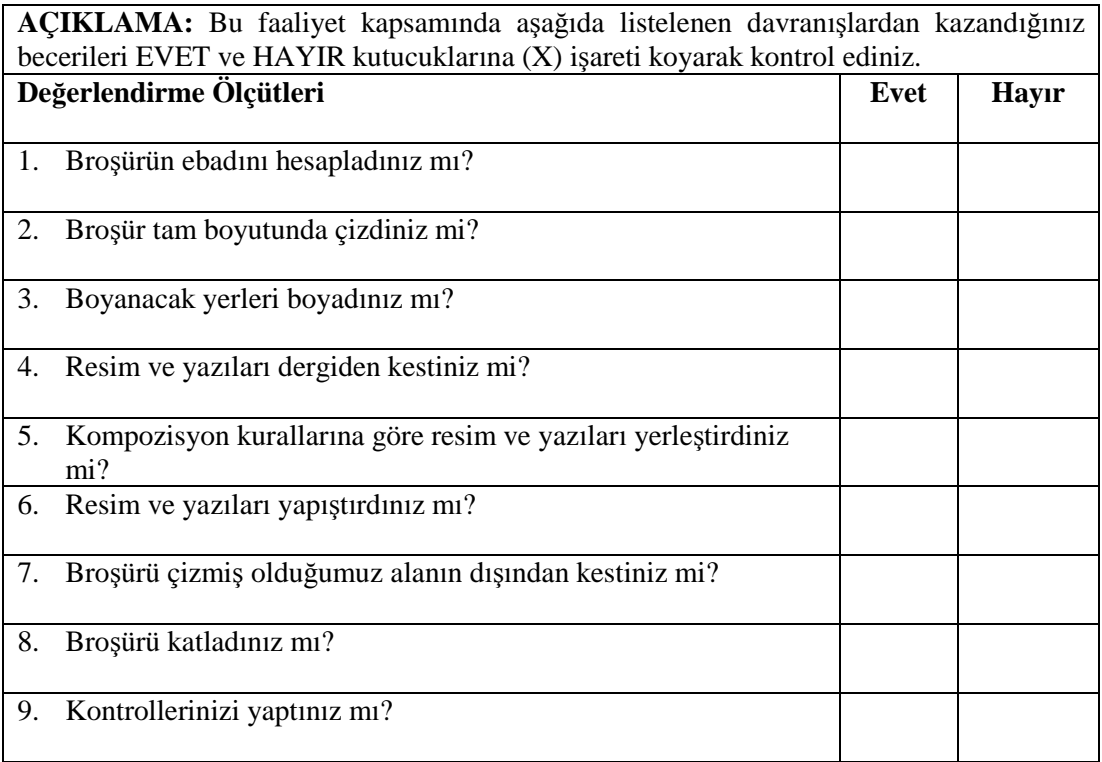

### **DEĞERLENDİRME**

Uygulama faaliyetinde kazandığınız davranışlarda işaretlediğiniz 'Evet' ler kazandığız becerileri ortaya koyuyor. 'Hayır' larınız için ilgili faaliyetleri tekrarlayınız. Tamamı 'Evet' ise diğer öğrenme faaliyetine geçiniz.

# **ÖĞRENME FAALİYETİ- 3**

## **AMAÇ**

Uygun ortam sağlandığında; karar verilen makete uygun bilgisayarda istenilen sürede geliştirerek orijinal haline getirebileceksiniz.

**ÖĞRENME FAALİYETİ- 3**

## **ARAŞTIRMA**

Bu faaliyet öncesinde yapmanız gereken öncelikli araştırmalar şunlardır:

Vektörel Çizim Programında,

- $\triangleright$  Şekil ve biçim değiştirme araçlarını araştırınız.
- Araştırma işlemleri için internet ortamı, kütüphane, üniversitelerin grafik bölümlerinden yararlanabilirsiniz.

# **3. OBJELERDE ŞEKİL VE BİÇİM DEĞİŞİKLİKLERİ**

### **3.1. Şekil Değişikliği**

### **3.1.1. Gruplama**

Oluşturulan birden fazla şeklin birlikte hareket etmesini istiyorsak gruplandırılır. Bir şekil kümesini gruplamak için şekillerin hepsi seçili iken Modify menüsünden Group komutunu vermelisiniz (CTRL+G).

Bir grubun içindeki şekillerden sadece birini, grubu bozmadan seçmek istiyorsanız ALT tuşu basılı olarak şeklin üzerine tıklayın.

Grubu bozmak için ise Modify menüsünden Ungroup komutunu vermeniz yeterli olacaktır (CTRL+SHIFT+G).

#### **3.1.2. Kilitleme**

Herhangi bir obje veya çizimin sayfa üzerindeki yerini sabitleştirmek istiyorsanız, seçip kilitlemeniz gerekir. Sabit bir şekle göre hizalama yapmanız gerekiyor ise çok işinize yarayacak komut.

Temel araç çubuğundan düğmesini tıklayınız (CTRL+L).

Temel araç çubuğundan düğmesini tıklayınız (CTRL+SHIFT+L).

### **3.1.3. Öne Arkaya Gönderme**

Sayfanız üzerinde oluşturduğunuz şekiller çizim sırasına göre üst üste gelirler. Herhangi bir amaçla bu sırayı değiştirmek istediğinizde Modify-Arrange menüsündeki sıralama komutlarını kullanabilirsiniz.

Menüdeki komutlardan;

- $\triangleright$  Bring to Front komutu ise en öne getirir.
- Move Forward yine şeklinizi bir kademe öne getirir.
- $\triangleright$  Send to Back seçmiş olduğunuz şekli sıralama olarak en arkaya gönderir.<br>
Move Backward komutu sectiğiniz sekli kendisinden önceki seklin
- Move Backward komutu seçtiğiniz şekli kendisinden önceki şeklin hemen arkasına gönderir .

### **3.1.4. Objeleri Birleştirmek (Join)**

İki ve daha fazla şekli tek bir şekil haline getirmek için kullanılır ( CTRL+J).

Örneğin;

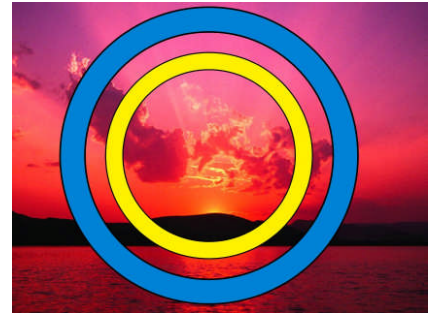

**Resim 3. 1: Objeleri birleştirme**

Objeleri birleştirme komutundan en alt zeminin üstünde şekil varken görünmesinde, şekilleri kapatılmasında kullanılır.

### **3.1.5. Objeleri Ayırmak**

Birleştirilmiş bir objeyi birleşenlerine ayırmak için ise Modify menüsündeki Split komutunu kullanın (CTRL+SHIFT+J). Birleştirilmiş objeleri ayırmanın dışında, bir objenin sınır çizgilerinden herhangi bölgesini, o objeden ayırmak için de aynı komutu kullanabiliriz. Nokta kesim işlemlerinizi yapabilirsiniz.

### **3.1.6. İçine Yapıştır**

Resim, şekil ve ya şekil grubunun sayfa üzerindeki bir başka şeklin sınırları içinde kalması için Edit menüsündeki Paste Contents (CTRL+SHIFT+V) komutunu kullanmanız gerekecektir.

- $\geq$  Örnekte olduğu gibi bir görüntü oluşturmak için:<br>  $\geq$  Yazıyı yazınız ve Convert (yazıyı resme dönüştü
- → Yazıyı yazınız ve Convert (yazıyı resme dönüştür.) ediniz.<br>→ CTRL+J komutu ile harfleri birleştiririniz.
- $\triangleright$  CTRL+J komutu ile harfleri birleştiririniz.<br>  $\triangleright$  CTRL+R komutu ile resmi alınız. (Yazı ve
- ETRL+R komutu ile resmi alınız. (Yazı ve resim üst üste olsun)<br>
ETRL+X resmi kesiniz, yazıyı seç içine yapıstır komutunu uygu
- CTRL+X resmi kesiniz, yazıyı seç içine yapıştır komutunu uygulayınız.

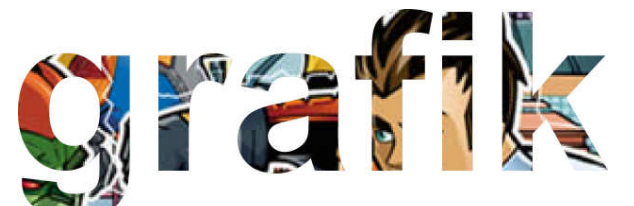

**Şekil 3. 1: Paste Contents**

İçine Yapıştırılmış Objeyi Bozmak için Edit menüsündeki Cut Contents komutu ise şeklinizin içine yapıştırdığınız objeyi dışarı çıkartır.

### **3.2. Biçim Değişikliği**

Freehand 11 dört tane biçim değiştirme aracına sahiptir. Döndürme (Rotate) Aracı

**X**Yansıtma (Reflect) Aracı

Boyutlandırma (Scale) Aracı

Eğim (Skew) Aracı

Bu araçların hepsini elle veya ölçülü olarak kullanabilirsiniz.

### **3.2.1. Döndürme**

Objeleri döndürmek için:

- $\triangleright$  Seklinizi seçiniz.
- $\triangleright$  Araç kutusu üzerindeki  $\widehat{\mathcal{B}}$  simgesini seçiniz.
- Sayfa üzerinde döndürme merkezi olarak belirlediğiniz noktaya gelin ve fare tuşunu basılı tutunuz (Tıklamış olduğunuz nokta merkezinizdi).

İstediğiniz konuma gelince parmağınızı fare tuşundan çekiniz.

### **3.2.2. Yansıtma**

Objenin değişik açılardaki yansımış görüntüsünü elde etmek için kullanılır.

- $\triangleright$  Seklinizi seçiniz.
- $\triangleright$  Arac kutusu üzerindeki  $\mathbb{R}$ simgesini seciniz.
- Sayfa üzerinde aynayı yerleştireceğiniz noktaya gelip tıklayınız.
- Basılı tutarsanız, belirlenmiş olan düz çizgilerde yansıma işleminizi gerçekleştirebilirsiniz.

Yansıtma sırasında  $\hat{\triangle}$ Shift tuşunu basılı tutarsanız, aynanız 45°'lik eksenlere kilitlenir.

### **3.2.3. Boyutlandırma**

Objenin boyutlarını değiştirmek için Boyutlandırma aracını kullanabilirsiniz.

- $\triangleright$  Seklinizi seçiniz.
- $\triangleright$  Arac kutusu üzerindeki  $\overline{\mathbb{R}}$  simgesini seciniz.
- $\triangleright$  Sayfa üzerinde boyut değişikliğinde merkez olarak kullanılacak noktaya gelip fare tuşunu basılı tutunuz.
- $\triangleright$  Fare tuşu basılı iken sağa/sola sürüklerseniz yatayda, yukarı/aşağı sürüklerseniz dikeyde büyültür/küçültür.

Şeklinizin büyütme/küçültme sırasında en/boy oranını korumasını istiyorsanız bu işlemi  $\widehat{\triangle}$ Shift tuşunu basılı tutarak yapınız.

### **3.2.4. Eğme ve Bükme**

Eğim aracınızı kullanarak oluşturduğunuz şekli, metin alanına veya objelere istediğiniz açıda eğim kazandırabilirsiniz.

- $\triangleright$  Seklinizi seçiniz..
- $\triangleright$  Araç kutusu üzerindeki  $\overline{\mathcal{L}}$ simgesini seçiniz.
- $\triangleright$  Sayfa üzerinde merkez nokta olarak belirleyeceğiniz yere gelip fare tuşuna basılı tutunuz.
- Fare tuşu basılı tutarak istediğiniz doğrultuda sürükleme yapınız.

Eğer eğimin yatay veya dikey eksene doğru olmasını istiyorsanız, bu işlemi  $\hat{\triangle}$ Shift tuşuna basılı tutarak yapınız.

### **3.2.5. Ölçülü Kullanım**

Biçim değiştirme araçlarını sayısal değerlerle kullanmak istediğinizde Transform biçim paletine ihtiyaç duyarsınız. Bu paleti ekrana getirmek için; Window menüsündeki Panel bölümünden Transform komutunu seçin, ya da Araç kutusu üzerindeki biçim değiştirme araçlarından birinin üzerine gelip çift tıklayınız. Karşınıza gelen Transform paletinde 5 adet düğme göreceksiniz.

Bunlar sırasıyla;

Taşıma, Döndürme, Boyutlandırma, Eğim ve Yansıtma aracının düğmeleridir.

Seçili objenize hangi uygulamayı yapmak istiyorsanız ona ait düğmeyi tıkladığınız zaman sayısal olarak vereceğiniz değerde işlemi yapabilirsiniz.

### **3.2.6. Çift Tıklama Yöntemi ile Transform İşlemleri**

Döndürme ve boyutlandırma işlemlerini tek işlem ile yapmak için, bir veya birden fazla objenizi seçin ve seçili objelerin üzerine çift tıklayın. Obje/objeler etrafında noktalar oluşacaktır. Bu noktalardan tutup döndürme ve boyutlandırma işlemini kolaylıkla yapabilirsiniz.

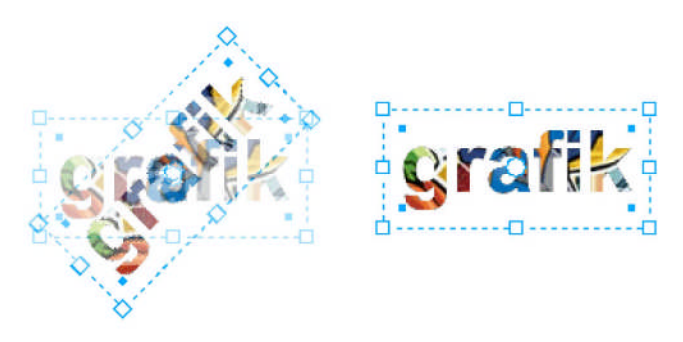

**Şekil 3. 2: Çift tıklama ile transform işlemleri**

### **3.2.7. Çoğaltmalı Biçim Değişikliği**

Bir obje/objelere vermiş olduğunuz biçim değişikliğinin çoğaltma yaparak tekrarlanmasını istiyorsanız, bu işlemi biçim değişiklik araçlarını elle veya sayısal olarak kullanırken yapabilirsiniz.

### **3.2.7.1. Elle Kullanımda Çoğaltma**

- $\triangleright$  Seklinizi seçiniz.
- Araç kutusu üzerinden biçim değişiklik araçlarından birini seçiniz.
- Biçim değişiklik aracını kullanırken Alt (**option**) tuşuna basılı tutunuz. İstediğiniz değişikliği elde ettikten sonra önce fare tuşunu, sonra Option tuşunu bırakınız. Orijinal şeklin yerinde kaldığını ve biçim değişikliğinin bir kopyası üzerinde uygulandığını göreceksiniz.
- Bu işlemi tekrarlamak için **Edit** menüsünden **Duplicate** komutunu veriniz. Her tekrar için bu komutu vermeniz gerekir.

### **3.2.7.2. Ölçülü Kullanımda Çoğaltma**

Ölçülü kullanım sırasında Alt (option) tuşuna basamazsınız. Bu nedenle bir başka çoğaltma komutu olan Clone komutunu kullanmalısınız.

Edit menüsünde yer alan Clone komutu seçmiş olduğunuz şekli tam üzerinde çoğaltır. Şekli kendi üzerinde çoğaltmak için, önce şekli seçiniz ve Edit menüsünden Clone komutunu veriniz. Bu komuttan sonra sayfa üzerinde belirli bir değişiklik göze çarpmaz. Ancak seçili olan şeklinizi Ok ile tutup taşırsanız alt tarafından bir eşinin ortaya çıktığını göreceksiniz.

Clone komutunu öğrendikten sonra, artık tekrarlı çoğaltma işlemini Transform paleti üzerinden yapabiliriz:

- 1. Şeklinizi seçiniz.
- 2. Bundan sonra **Transform** paleti üzerinden istediğiniz biçim değişiklik aracını seçip gerekirse merkez noktayı değiştirin ve girdiğiniz değerleri onaylayın. Form değişikliği orijinal şeklin kopyası üzerinde gerçekleşir.
- 3. **Transform** paleti üzerindeki **Copies** alanını kullanarak kopyalama işlemi yapabilirsiniz.

## **3.3. Objeleri Hizalama**

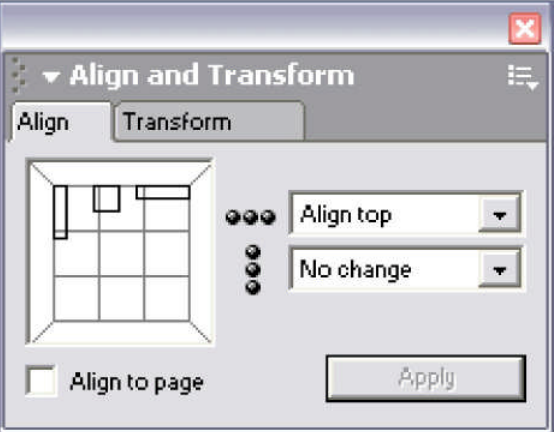

**Resim 3. 2: Objeleri hizalama**

Hizalama işlemleri için Align and

Transform panelini kullanınız.

### **3.4. Objeleri Harmanlama (Blend)**

Objeleri kendi formlarından başka formlara kademeli olarak geçişlerini sağlamak için

blend komutu kullanılır. Blend uygulaması için araç kutusundan **blend aracını seçin**,

iki şekil arasında nokta belirleyerek farenizi bırakmadan sürükleyiniz.

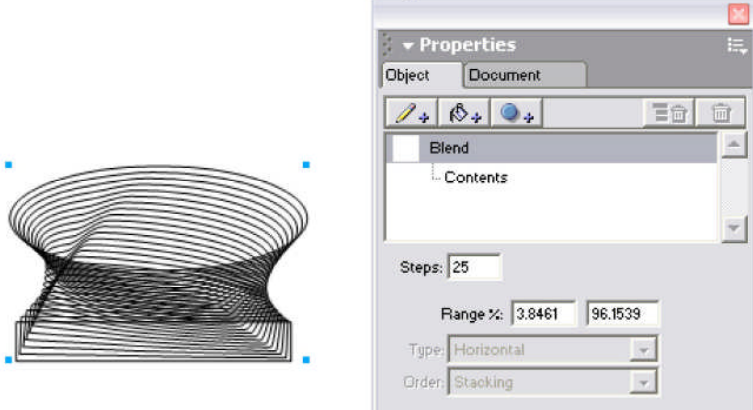

**Resim 3. 3: Objeleri harmanlama**

Steps (adımlar) sayısını değiştirerek farklı uygulamalar yapabilirsiniz.

# **UYGULAMA FAALİYETİ UYGULAMA FAALİYETİ**

Aşağıdaki işlemleri tamamladığınızda karar verilen broşür maketine uygun bilgisayarda istenilen sürede geliştirerek orijinal haline getirebilecektir.

### **İŞLEM BASAMAKLARI**

### **BROŞÜR TASARIMI**

### **1. Adım**

Vektörel Çizim Programında Yeni Dosya Açınız.

Vektörel Çizim Programının simgesini çift tıklayınız.

Ctrl + N yeni bir dosya açınız.

Çalışma sayfası 25\*35cm ve ölçü biriminizin milimetre olması gerekir.

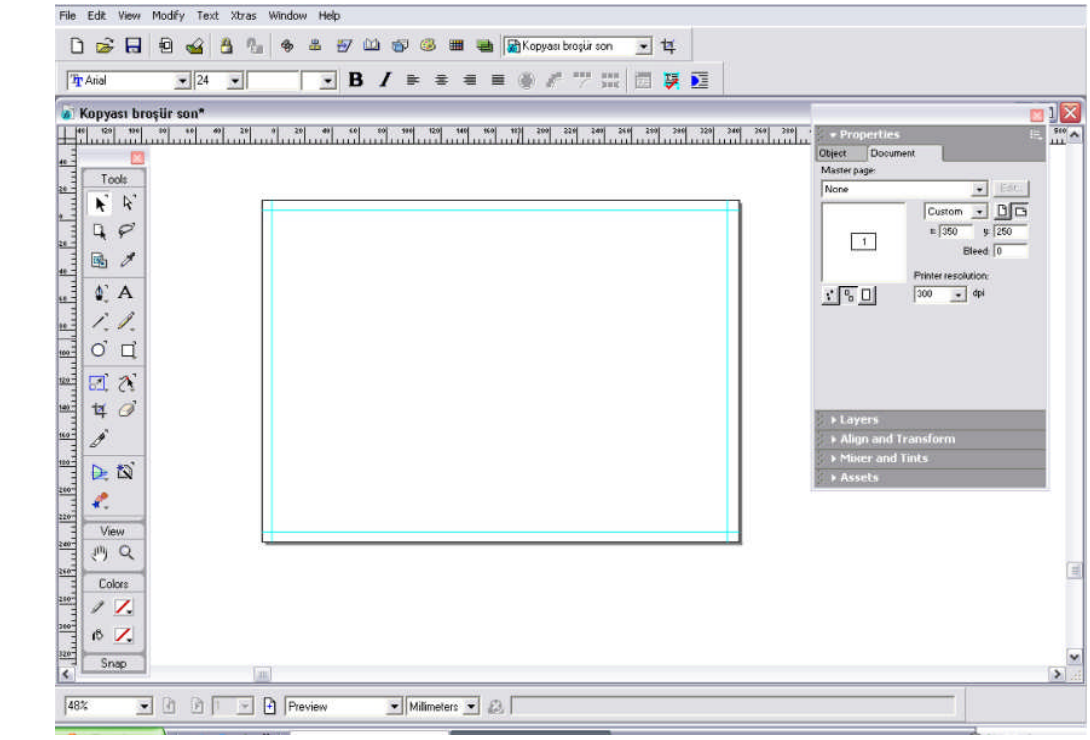

**Şekil 3.3: Yeni dosya açma**

### **2. Adım**

Şablon sayfa oluşturunuz. Toplam iş alanımız 315\*220 mm 2 kırım Sayfa iş alanımız 105\*220 mm

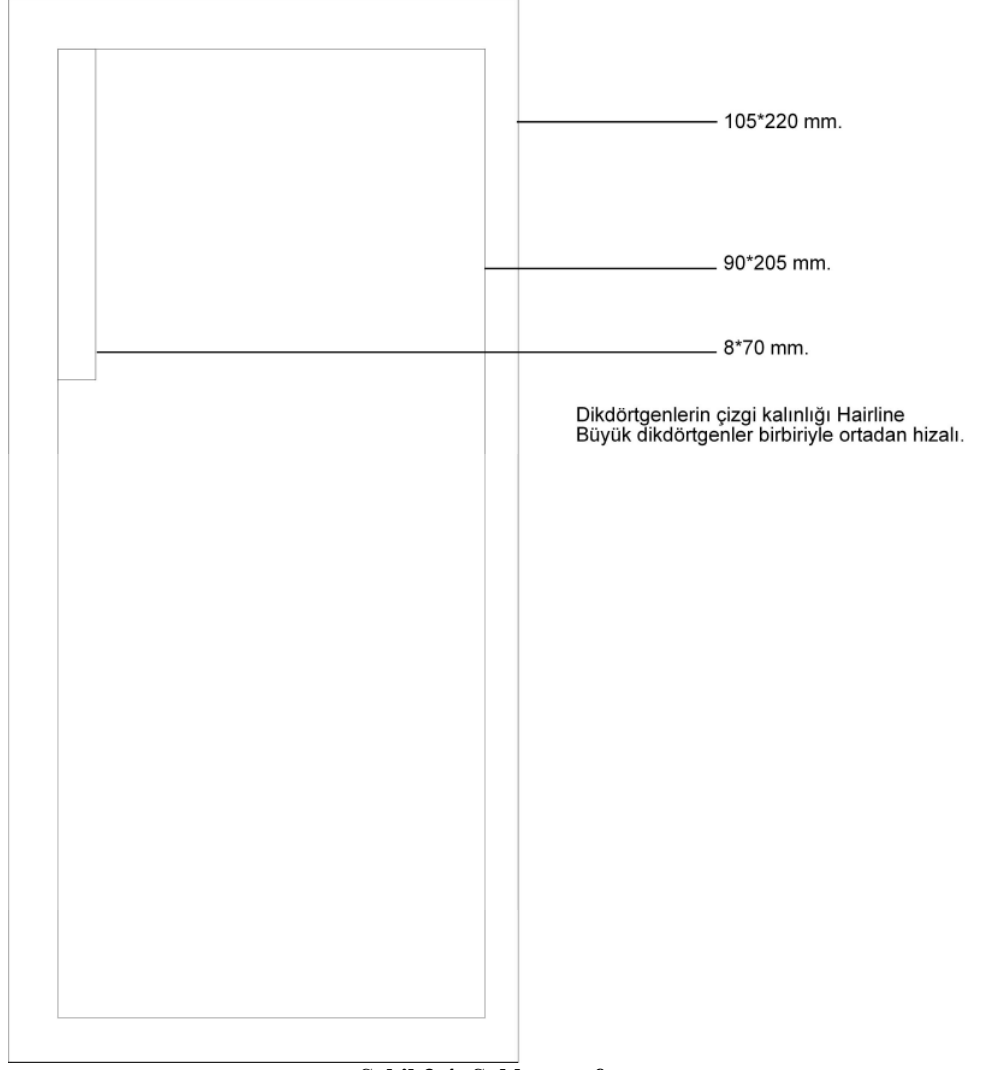

**Şekil 3.4: Şablon sayfa**

Renklendiriniz.

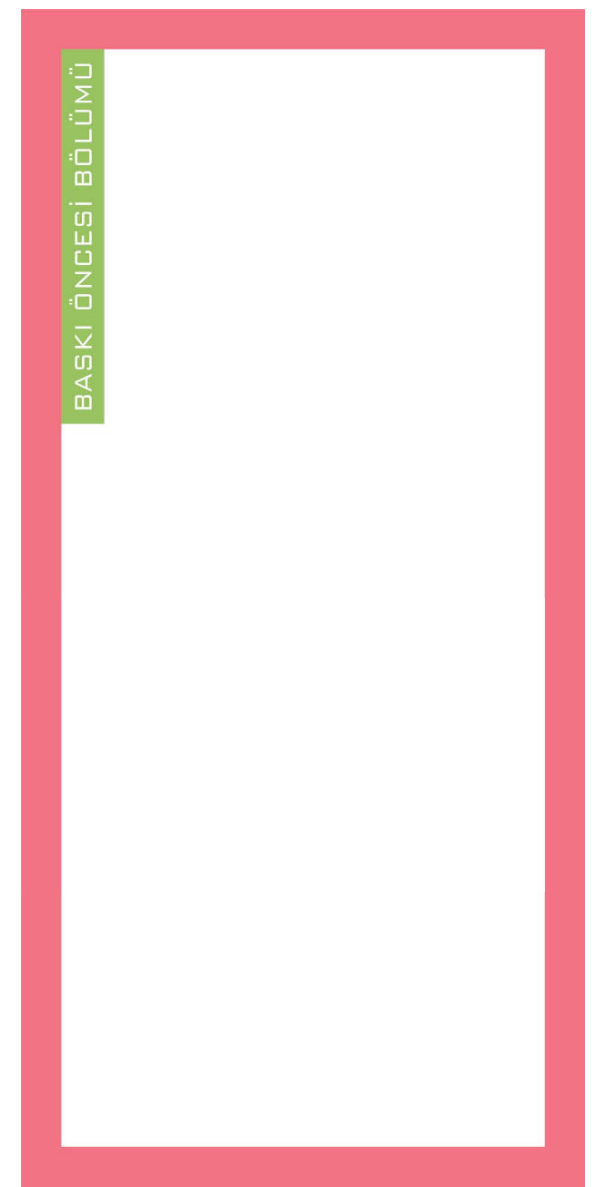

**Şekil 3.5: Renklendirme**

Zemini oluşturunuz.

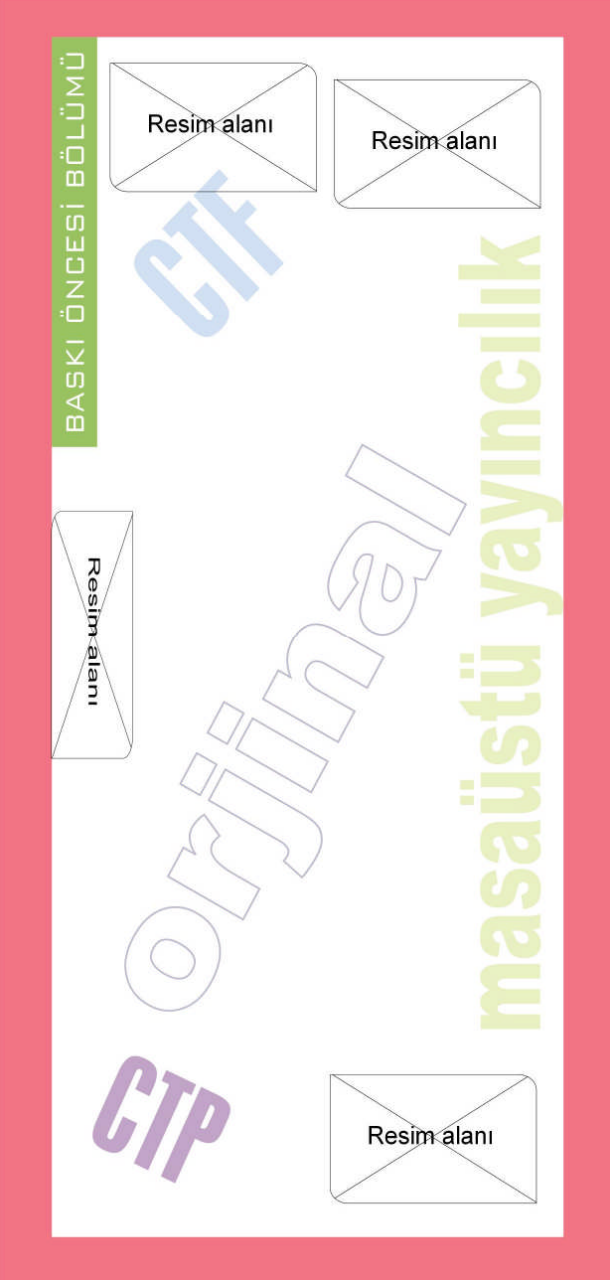

**Şekil 3.6: Zemin**

Yazıları convert ederek kullanınız.

Çoğaltalım.

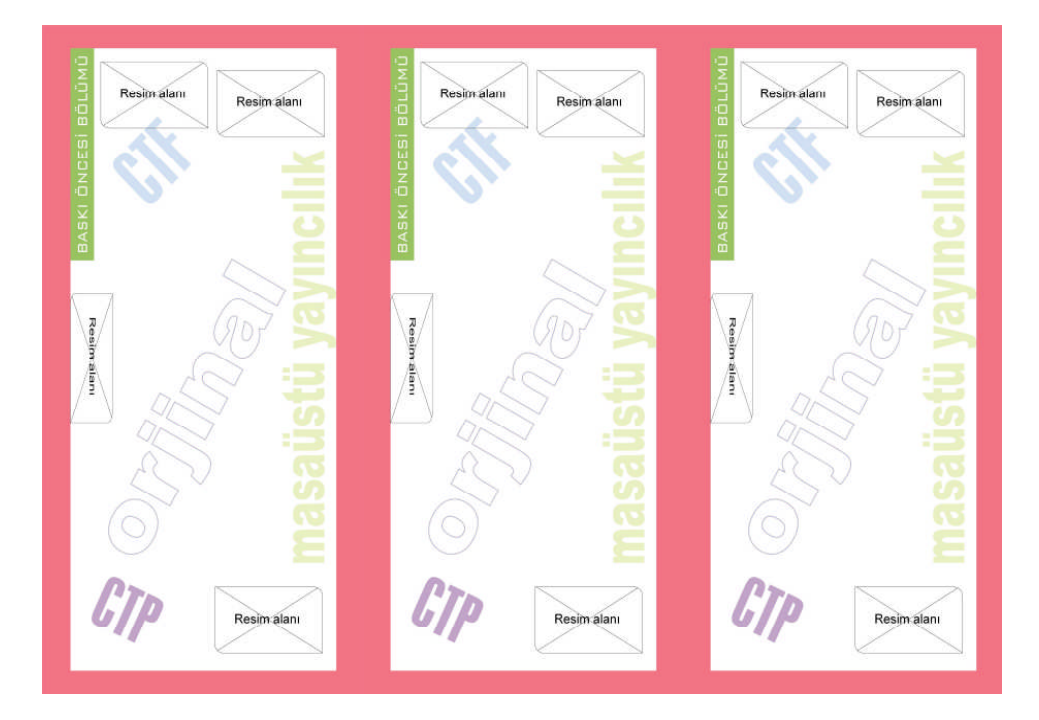

### Renklerini ve yazılarını değiştirelim.

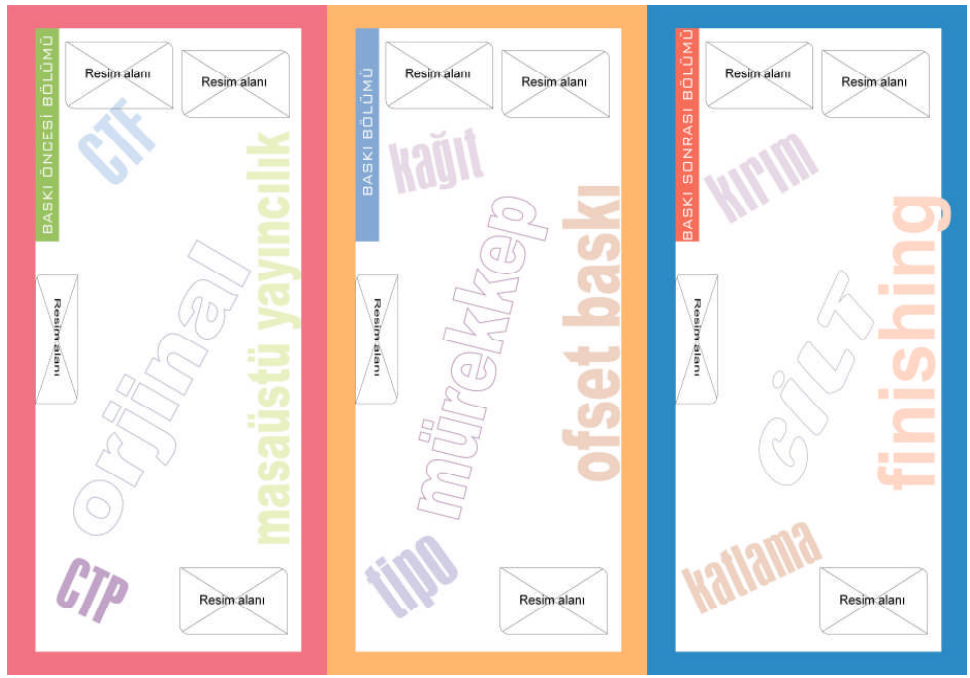

**Şekil 3.7: Şablon sayfa**

### **3. Adım**

Yazı ve Resimleri sayfaya ekleyelim. File + Import (CTRL+R) Yazıları MEGEP'in bölümlerin tanıtımı ile ilgili sayfasından alalım. <http://www.megep.meb.gov.tr/indextr.html> Resimlerin daha önceden photoshop programında işlenmiş olması gerekmektedir. 300 ppi çözünürlüğünde, canlı ve dekupe edilmiş olmalıdır.

### **4. Adım**

Yazı ve Resimleri biçimlendirin. 35\*22 mm uzunluğunda çerçeve oluşturunuz.

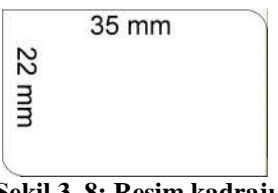

**Şekil 3. 8: Resim kadrajı**

Resmi çerçeve ile hizalayınız.

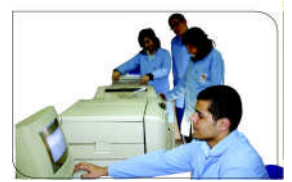

**Resim 3. 4: Resim ile çerçeveyi hizalama işlemi**

Edit – Paste Contents komutu ile resmi kadrajlayınız.

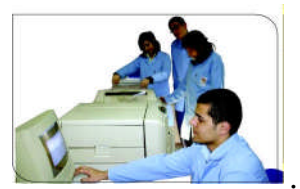

**Resim 3. 5: Resmi kadrajlama İşlemi**

Çizgi rengini none yapınız.

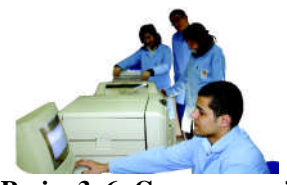

**Resim 3. 6: Çerçeve rengi**

#### Yazıları biçimlendiriniz.

#### Baskı öncesi operatörü;

Görsel öğeleri (resim, fotoğraf vb.) bilgisayara aktarabilen, bilgisayarda grafik tasarım programları (freehand, Photoshop, coreldraw ve Quarkexpress ) aracıyla orijinali hazırlayan, montajını yapan, bilgisayardan film çıkış veya kalıp çıkışlarını alıp baskıya hazır hâle getiren kişidir.

#### Öğrenim süresince öğrencilerin kazanacakları yeterlilikler;

Öğrenciler;

- 1. Resim ve fotoğrafları taramak,
- 2. Dijital fotoğraf makinesinden görüntüyü bilgisayara aktarmak,
- 3. Fotoğrafları Photoshop programında işlemek,
- 4. Grafik tasarım programlarını kullanmak,
- 5. Bilgisayarda digital montaj yapmak,
- 6. Bilgisayardan direkt kalıba çıkış almak (CTP),
- 7. Bilgisayardan direkt Filme çıkış almak (CTF),
	- yeterliliklerini kazanacaklardır.

#### Eğitim ve Kariyer İmkânları

Lise eğitimi sonrasında ise meslek yüksek okullarının matbaacılık, matbaacılık ve baskı teknikleri, fotoğrafçılık, fotoğrafçılık ve kameramanlık, matbaacılık, serigrafi bölümlerine sınavsız geçiş yapma hakkı vardır.

Meslek elemanları, ÖSS'de eşit ağırlık puan türünde, matbaa öğretmenliği lisans programını tercih edebilir. Ayrıca özel yetenek sınavı ile öğrenci alan baskı sanatları, cilt, grafik, grafik tasarım, grafik öğretmenliği, grafik tasarımı programlarına yönelebilirler.

#### Çalışma Ortamı ve Koşulları

Ajanslarda, film ve kalıp çıkış atölyelerinde, matbaalarda baskı öncesi servis bürolarında çalışabilirler.

Matbaa işletmelerinde baskı öncesi operatörleri çok rahat iş bulabilmekteler ve çok iyi imkanlarla çalışabilmektedirler.

#### BASKI ÖNCESİ BÖLÜMÜ

- · PC Bilgisayar Laboratuvarı
- · Mac Bilgisayar Laboratuvarı
- · Film Çıkış (CTF)
- · Resim Atölyesinden oluşmaktadır.

#### **Şekil 3.9: Yazılar**

Yazılar Arial 8 punto

### **5. Adım**

Kompozisyon oluşturunuz.

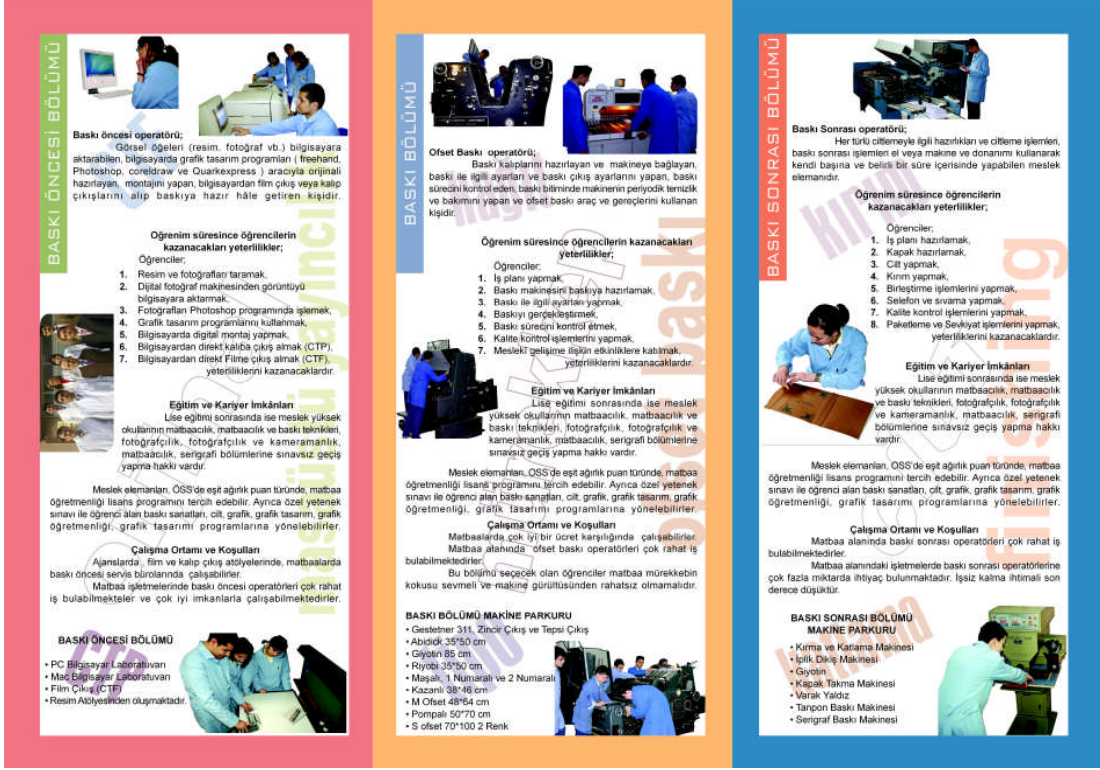

**Resim 3.7: Kompozisyon**

Aynı işlemleri ön sayfa için yapınız.

Ön sayfada çizmeniz gereken kroki ve pantone katoloğu var bunları çiziniz.

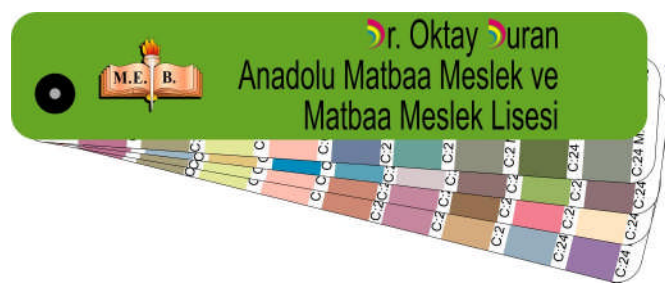

**Resim 3. 8: Okulun adı**

MEB logosunu bakanlığımızın sitesinden alınız.

Okul logosu Amblem ve logo modülünde anlatılmıştır.

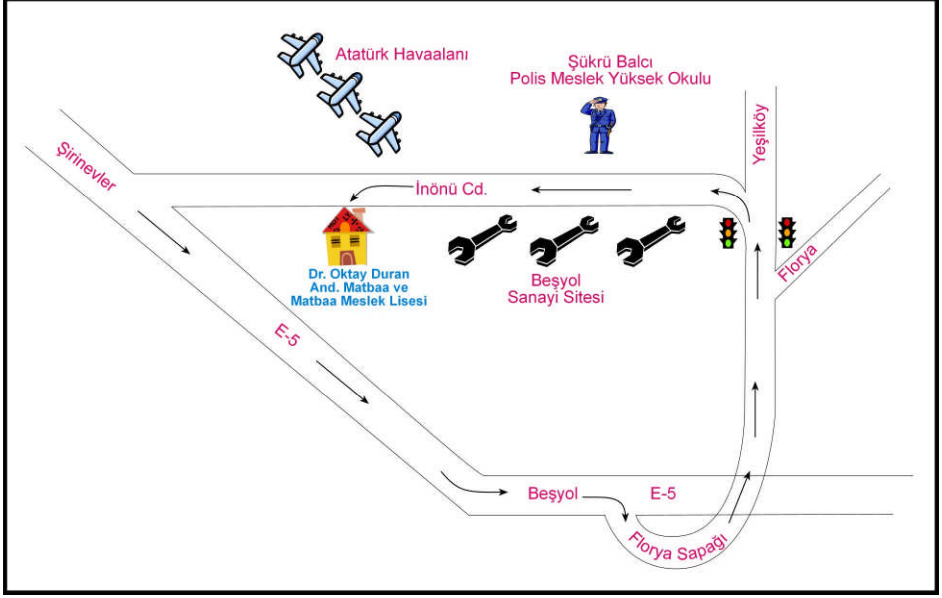

**Şekil 3.10: Kroki**

Krokide clipartlar kullanılmıştır. Clipartlar için <http://office.microsoft.com/tr-tr/clipart/FX101321031055.aspx?pid=CL100570201055> Adresini kullanınız.

Ön sayfadaki zemini buradan kullanabilirsiniz.

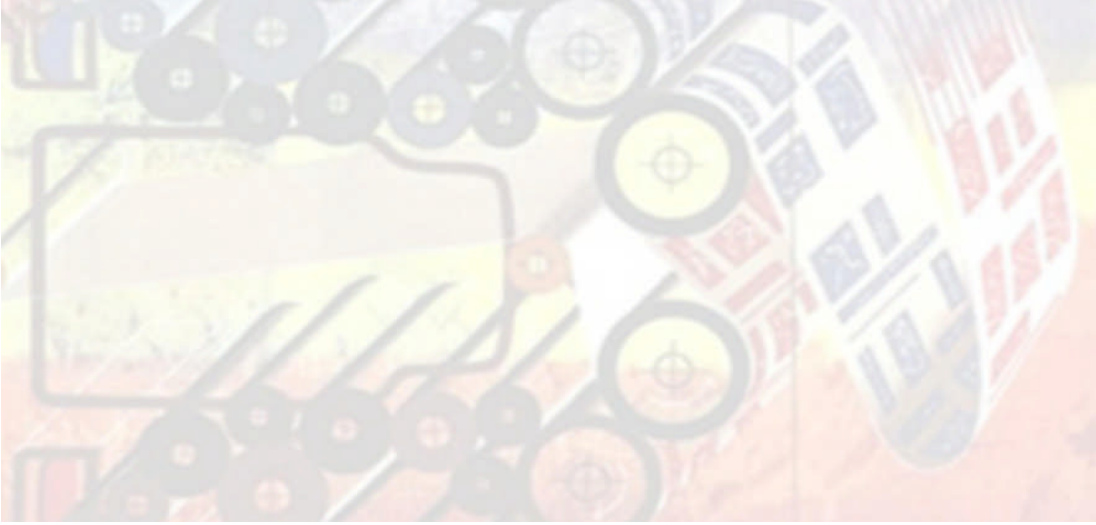

**Resim 3.9: Zemin**

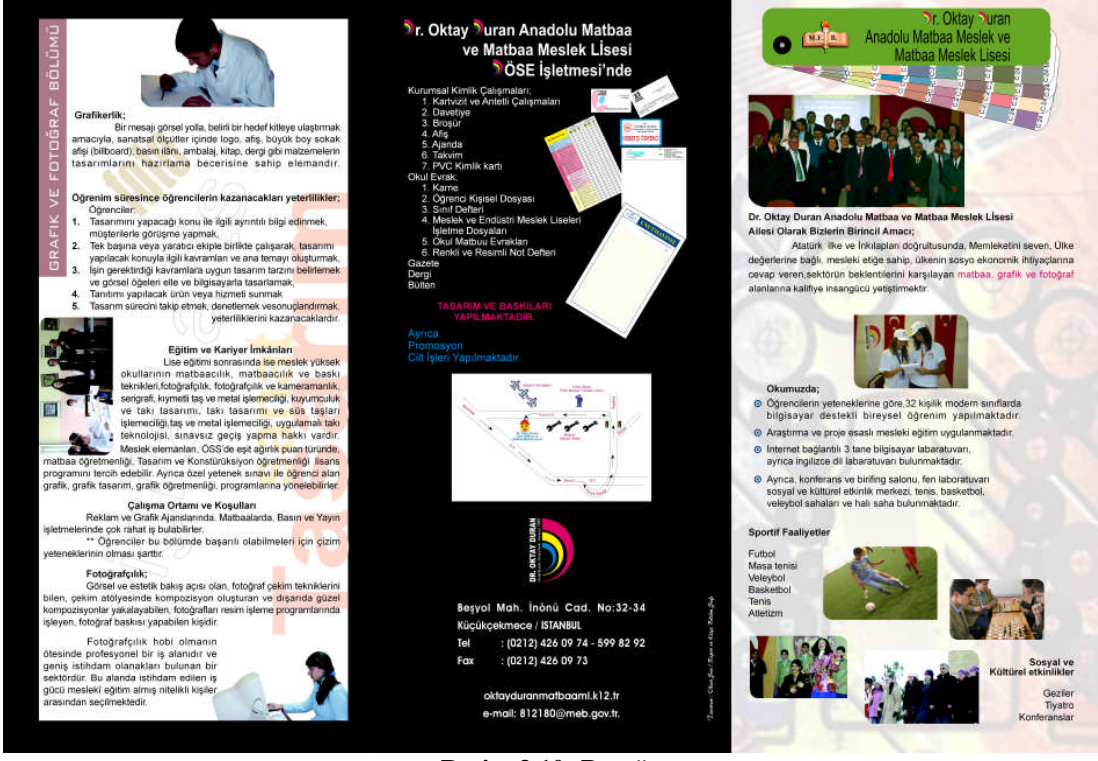

**Resim 3.10: Broşür**

### **6. Adım**

Belgenizi kaydediniz.

- Frehand dokümanı olarak CTRL+S
- > Başka programlarda açmak File Export EPS veya TIFF
- > Taşımak için File Export PDF
- ► e-mail atmak için File Export JPEG

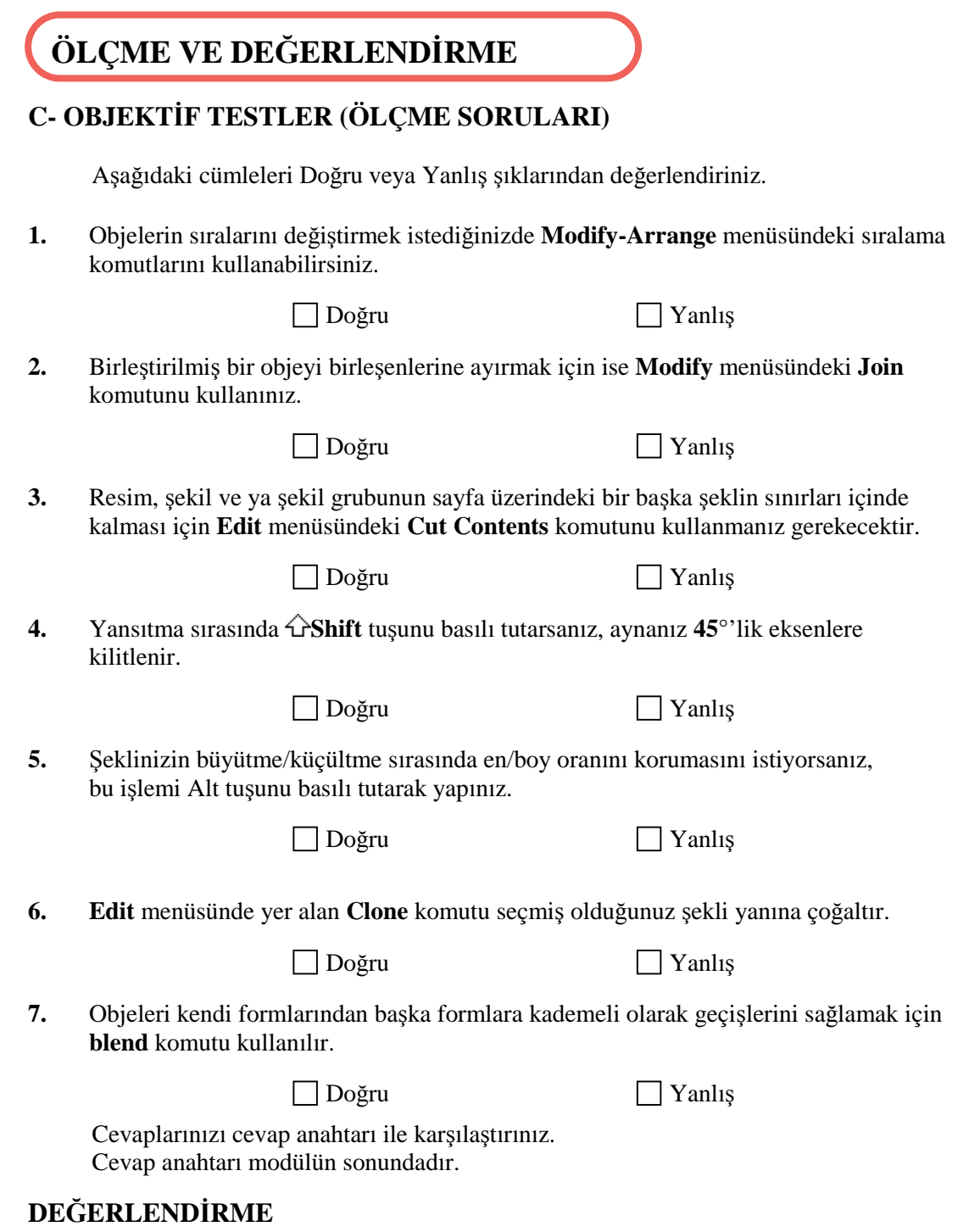

Cevaplarınızı cevap anahtarı ile karşılaştırınız. Doğru cevap sayınızı belirleyerek kendinizi değerlendiriniz. Yanlış cevap verdiğiniz veya cevap verirken tereddüt yaşadığınız sorularla ilgili konuları faaliyete dönerek tekrar inceleyiniz.

#### **UYGULAMALI TEST**

Önerilen işlem basamaklarına göre okulunuz için broşür tasarımını maketine uygun FreeHand grafik tasarım programında yapınız.

Uygulama Faaliyetine bakınız.

### **İŞLEM BASAMAKLARI**

#### **1. Adım**

Vektörel Çizim Programında Yeni Dosya Açınız. Çalışma sayfanız A4 İş alanızda 210\*297 mm

### **2. Adım**

Şablon sayfa oluşturunuz.

Boyutu 99\*210 mm

#### **3. Adım**

Yazı ve Resimleri sayfaya ekleyelim.

Resimleri önceden photoshop programında işleyiniz.

### **4. Adım**

Yazı ve Resimleri biçimlendirin.

Resimleri kadrajlayınız.

#### **5. Adım**

Kompozisyon oluşturunuz.

#### **6. Adım**

Belgenizi kaydediniz.

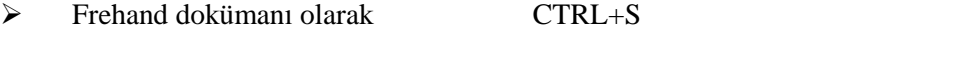

- ▶ Başka programlarda açmak File Export EPS veya TIFF
- > Taşımak için File Export PDF
- e-mail atmak için File Export JPEG

**NOT**: Değerlendirme ölçeği ile bu çalışmanızı değerlendiriniz.

### **DEĞERLENDİRME ÖLÇEĞİ**

UYGULAMA FAALİYETİ: Bilgisayarda orijinal hazırlamak Aşağıdaki ölçütleri göre çalışmanızı değerlendiriniz.

**AÇIKLAMA:** Bu faaliyet kapsamında aşağıda listelenen davranışlardan kazandığınız becerileri EVET ve HAYIR kutucuklarına (X) işareti koyarak kontrol ediniz.

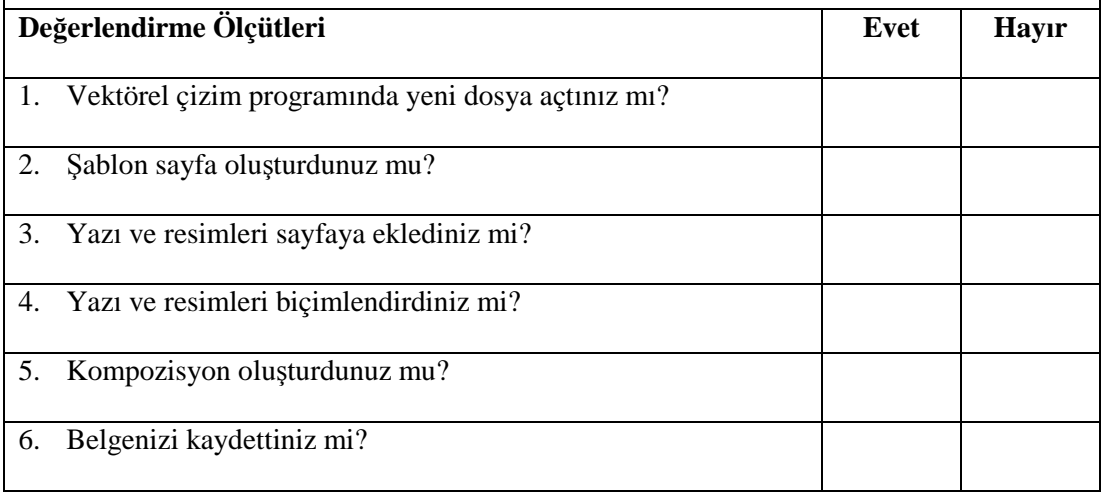

### **DEĞERLENDİRME**

Uygulama faaliyetinde kazandığınız davranışlarda işaretlediğiniz 'Evet' ler kazandığız becerileri ortaya koyuyor. 'Hayır' larınız için ilgili faaliyetleri tekrarlayınız. Tamamı 'Evet' ise diğer öğrenme faaliyetine geçiniz.

# **ÖĞRENME FAALİYETİ- 4**

## **AMAÇ**

Uygun ortam sağlandığında, orijinalin prova çıktısını alarak gerekli düzeltmeleri yaptıktan sonra müşteri onayı alabileceksiniz.

**ÖĞRENME FAALİYETİ- 4**

### **ARAŞTIRMA**

Bu faaliyet öncesinde yapmanız gereken öncelikli araştırmalar şunlardır:

- $\triangleright$  Servis bürolarına is gönderme
- $\triangleright$  Prova baskı

Araştırma işlemleri için Internet ortamı, kütüphane, üniversitelerin grafik bölümlerinden yararlanınız.

# **4. BASKI ÖNCESİ HAZIRLIK**

### **4.1. Servis Bürolarına İş Gönderme**

CTP ( Computer to plate: direkt kalıba pozlandırma ) makinelerin matbaalarda ve servis bürolarında yaygınca kullanılmaya başlanması ile birçok matbaa ve servis büroları işleri PDF olarak kabul etmektedir. Buda bizi tasarımımız bittikten sonra işimizi yüksek çözünürlüklü PDF olarak kayıt etmemizi zorunlu kılıyor. Yüksek çözünürlüklü PDF Acrobat Distiler programı ile üretmek mümkündür.

- $\triangleright$  İsimiz bittikten sonra, dokümanımızı veya dokümanlarımızı servis bürolarına yollarken dikkat etmemiz gerekenler ise dokümanda kullandığımız **resimler, logolar ve fontları** mutlaka yollamalıyız.
- Photoshop belgelerimizi **CMYK ve 304,8 ppi ekran çözünürlüğünde** kaydetmeyi tercih etmeliyiz. **Vektörel** (FreeHand, Illustrator) programlarda yarattığımız dosyalar içinde kullandığımız **cmyk** ve **spot** renkler, **eps** dosya formatıyla aktardığımız programların renk paletlerine yapışır. Dokümanımızın içinde bu renkler üzerinde **değişiklik** yaparsak yapıştırdığımız **eps** dosyasında da aynı değişikliği yapmalıyız.
- Zemin çalışmışsak 3 mm taşma payı vermeyi unutmamak gerekir.
- Dokümanız içinde kullandığımız ekstra renkleri, mutlaka servis büronuza bildirmelisiniz. Yoksa servis büroları işinizi basmak konusunda ya kararsız kalacak ya da cmyk olarak basacaktır. Bu da size zaman ve para kaybına uğratacaktır.
- $\triangleright$  Uygulama programı üzerinde son olarak resim, font ve renk kullanımını kontrol etmeliyiz. FreeHand uygulama programında bu kontrolleri rahatlıkla yapabiliriz.
- $\triangleright$  FreeHand programında ise File/Document Report komutu vererek karşımıza çıkan listeden resim ve font kullanımını denetleyebiliriz.
- $\triangleright$  Font kullanımında dikkat etmemiz gereken, kullandığımız fontun eğer varsa stilden bold, bold italic, italic gibi seçeneklerini kullandığımızı denetlemeliyiz. Bunu anlamak için kullandığımız fontun stil çeşitlerinin postscript dosyaları olup olmadığını, diskin üzerinde kayıtlı font klasörünün içinden kontrol edebiliriz.
- İşinizin prova baskısını alarak, baskıyı servis bürolarına göndermeliyiz.
- FreeHand uygulama programında tif formatı ile yapıştırdığımız resimlere eğer Lens efekti uygulamışsak servis bürolarına bildirmeliyiz. Çoğu servis bürosu gelen işin resimlerini Photoshop eps DCS 2 formatına çevirerek basar. Servis büroları bu işlemi rip ve server üzerine dosya yollamanın hızlı olması için başvurur. Servis bürosunda çalışan operatörün dikkatsizliği size zaman kaybı olarak geri döner. Servis bürosu dosyanızı ücret almadan tekrar bassa bile zaman kaybınızı telafi edemez.
- $\triangleright$  Dergi veya kitap tasarımı yapmışsak, mutlaka montaj planını çizip servis bürosuna yollamalısınız.

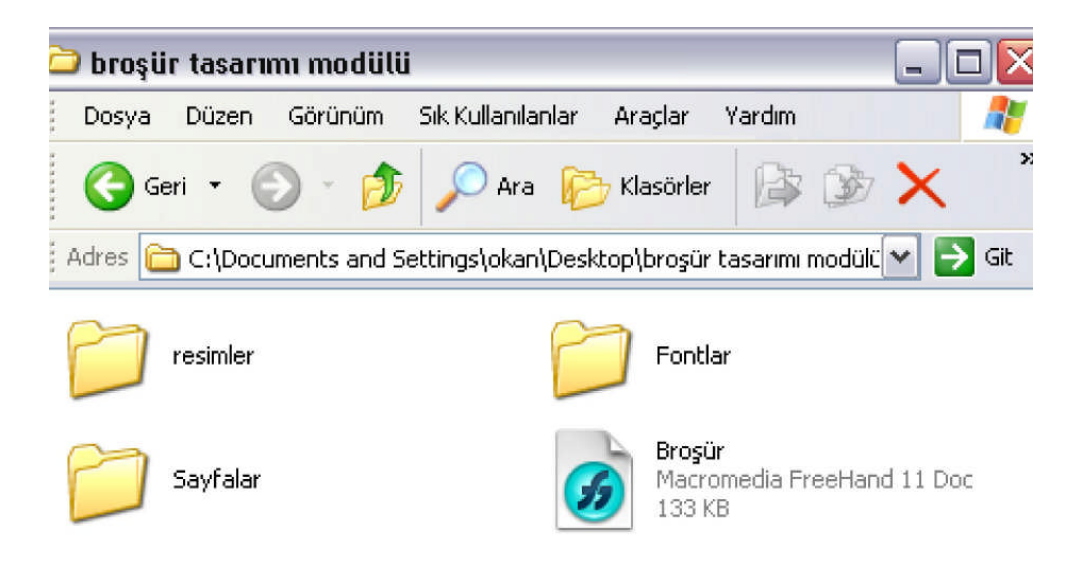

**Resim 4.1: Klasör**

 Son olarak yollayacağımız dokümanı yukarıda görüldüğü gibi anlaşılır klasör adları kullanarak göndermeliyiz.

### **4.2. Prova Baskı**

Ofset baskı sonucunu önceden görmek, baskı sırasında veya sonrasında çıkabilecek hataları ortadan kaldırmak için prova baskı makinelerinden alınan baskı örneğidir.

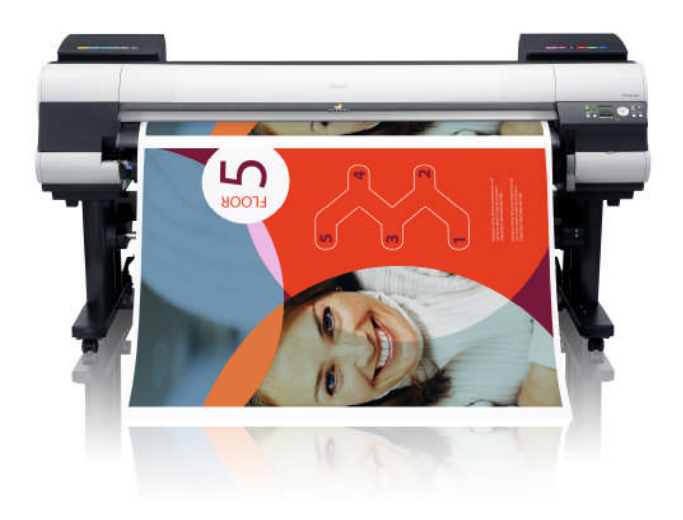

**Resim 4. 2: Prova baskı makinesi**

#### **Provanın Amacı**

- Tashih yapmak,
- Renk ve resim kontrolü yapmak,
- Müşteri onayı almaktır.

Prova baskı gerçek baskının örneği olmalıdır. Lazer veya ınject makinelerden alınan çıktılar prova baskı sayılmaz ancak bu çıktıları tashih için kullanılabilir.

Prova baskı ofset baskıda kullanılan kâğıtla, ofset baskıda kullanılan çözünürlük değerlerinde yapılması ve Postscript prova baskı makineleri kullanılmalıdır.

### **4.2.1. Prova Baskı Çeşitleri**

#### **4.2.1.1. Ekran Provası**

Ekran kalibrasyonu yapılmış monitörlerde tasarımı yapılmış işleri PDF dosya formatında kaydedip müşteriye e-mail yoluyla veya doğrudan ulaştırarak yapılan provadır.

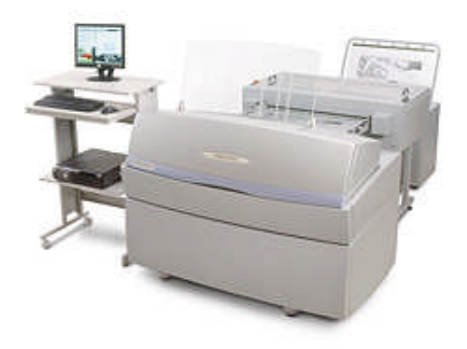

**Resim 4.3: Kalıp çıkış makinesi (CTP)**

### **4.2.1.2. Montaj Provası/CTP**

CTP ( Computer to Plate ) doğrudan kalıba pozlama sistemlerinde montaj provası büyük önem taşımaktadır. Forma montajı yapılmış dergi, kitap vb. işlerin dijital montajı yapıldıktan sonra montaj provası geniş format renkli dijital baskı makinelerinde yapılmaktadır. Montaj provası sonunda dergi ve kitapların maketi hazırlanmakta ve müşteri onayı alınmaktadır.

### **4.2.1.3. Baskı Provası**

En iyi prova şeklidir. Baskı sırasında ve sonrasında oluşabilecek hataları sıfıra indirger. İşin baskı makinesi üzerinde olması ve zaman kısıtlığı yüzünden zahmetli ve zor prova tekniğidir.

### **4.2.2. Prova Baskı Esasları**

Ofset baskıya uygunluğu açısından her türlü prova mutlaka belli kurallara uygun koşularda hazırlanmalıdır.

#### **4.2.2.1. Çözünürlük**

Provanın çözünürlüğü gerçek baskı uygunluğunda olmalıdır.

#### **4.2.2.2. Renk Genişliği**

Prova baskıda kullanılan kâğıt ve mürekkeplerin vereceği renk genişliği CMYK ofset baskı tekniğine eşdeğer olmalı ve teknik açıdan basılamayacak renk tonları prova baskıda kullanılmalıdır.

### **4.2.2.3. Nokta ve Tram**

Provada kullanılan baskı tekniği, ofset baskıdaki gibi tramlı olması ve noktalardan meydana gelmesi çok daha sağlıklı neticeler sağlar.

### **4.2.2.4. Süreklilik**

Prova makinesi veya yazıcıdaki renk tonlarının sürekli aynı karakterde olması gerekmektedir.

### **4.2.2.5. Kâğıt**

Provada kullanılan kâğıtların gerçek baskıda kullanılacak kâğıtlarla aynı nitelikte olması esastır.

### **4.2.2.6. Nokta Kazancı**

Ofset baskı sisteminde tüm renk tonlarını CMYK nokta büyüklükleri oluşturmaktadır. Tram teknolojisi temeline dayanan ofset baskıda, kâğıt yüzeyine basılan noktalar yayılma yaparak " Nokta Kazancı" nı meydana getirir. Bu sebeple ekranda gördüğünüz CMYK nokta değeri kâğıt üstünde 10 – 25 daha fazla ölçülür.

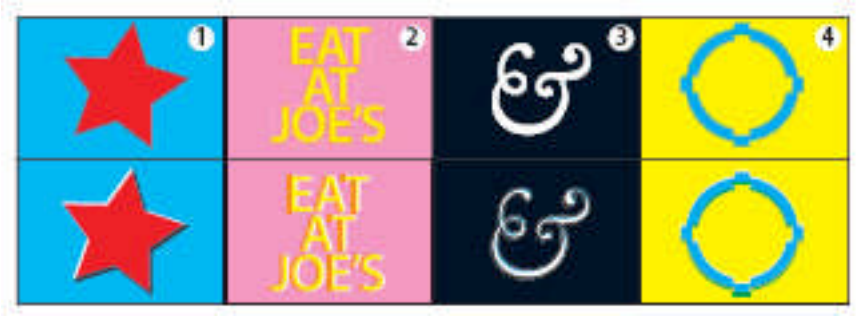

**Resim 4. 4: Şişirme**

#### **4.2.2.7. Trap ve Overprint**

Trap ( şişirme ) ve Overprint ( altını oyma ) gibi teknik işlemlerin basılmasına elverişli Prova baskı makineleri tercih edilmelidir.

### **4.2.2.8. Pantone Ekstra Spot Renkler**

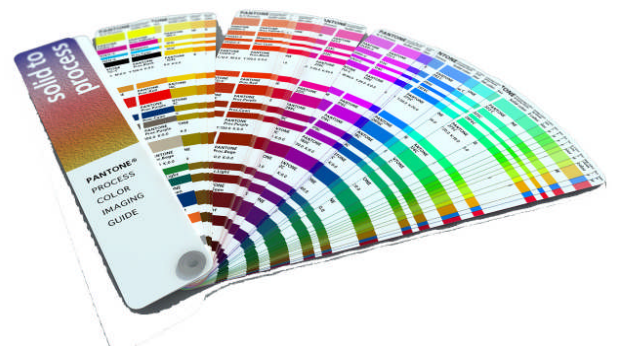

**Resim 4. 5: Pantone renk kataloğu**

Pantone katalogundan seçilmiş olan ekstra spot renkleri prova sistemlerinin çoğunda elde etmek mümkün değildir. Ekstra renk kullanan POSTSCIPT prova baskı makineleri kullanmak tek çözümdür.

## **UYGULAMA FAALİYETİ UYGULAMA FAALİYETİ**

Aşağıdaki işlemleri tamamladığınızda Orijinalin prova çıktısını alarak gerekli düzeltmeleri yaptıktan sonra müşteri onayı alabileceksiniz .

### **İŞLEM BASAMAKLARI**

Bilgisayarda hazırladığınız orijinalin prova baskısını alınız ve dikkatlice okuyunuz, yanlışlık varsa düzeltiniz.

Orijinalin Prova Baskısını alınız.

File – Print veya simgeyi tıklayınız. veya Ctrl + P kısa yolu ile sayfanızı yazdırabilirsiniz. Postscript Prova baskı makinelerinden prova çıktı alınız. Normal lazer veya Inject yazıcıları prova baskı için kullanmayınız.

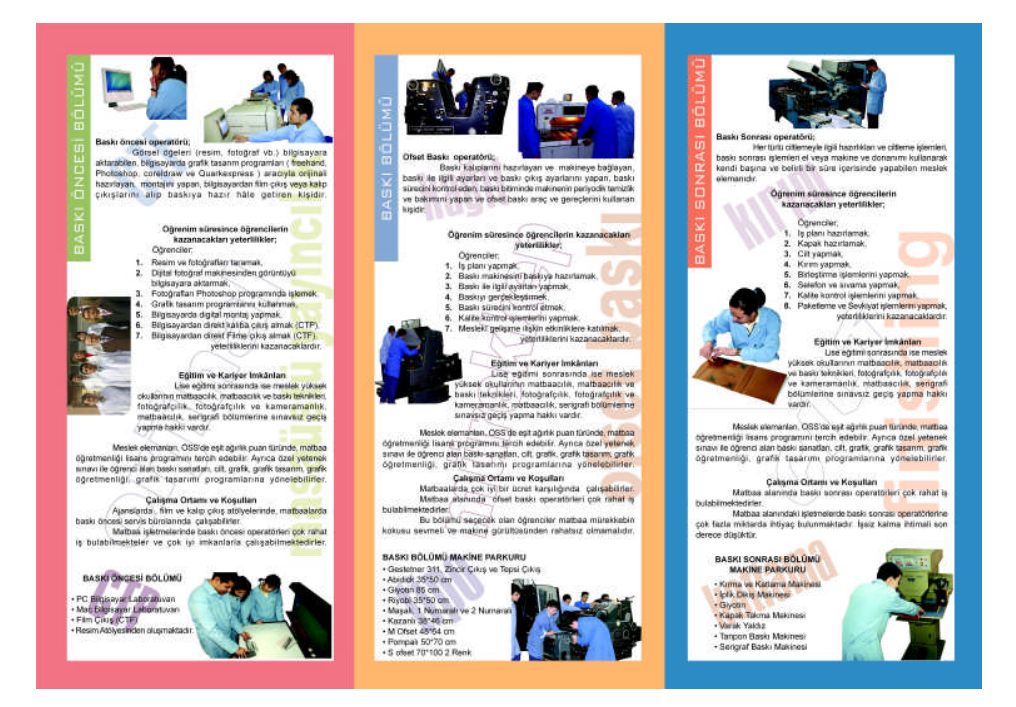

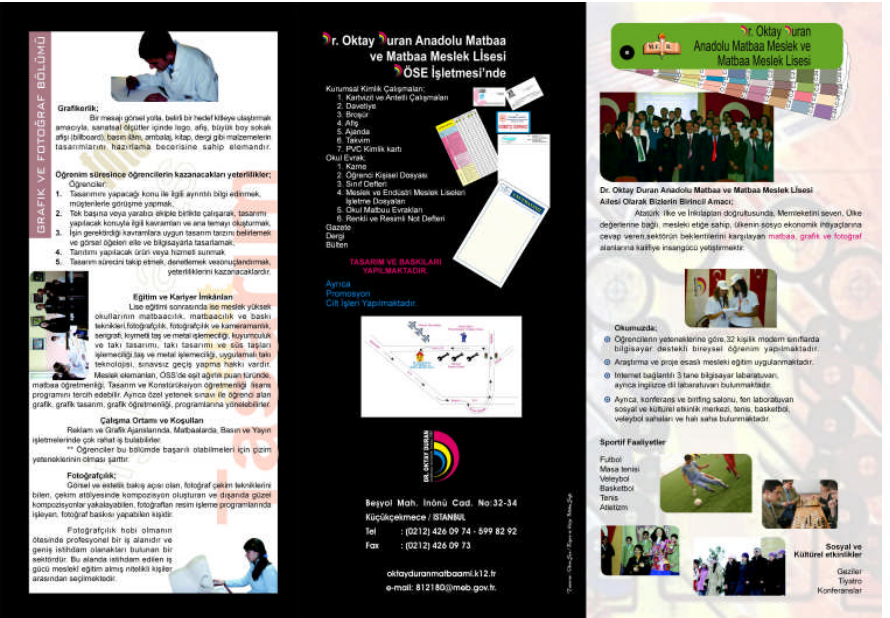

**Resim 4.6: Broşürün prova baskısı**

### **1. Adım**

Maket Hazırlayınız. Kırım ve katlama yerlerinden katlama yaparak maketinizi hazırlayınız.

### **2. Adım**

CD'ye kaydedin.

Dosyayı FreeHand 11 olarak normal kaydediniz. Klasör oluşturun Klasörün içinde kullandığınız fontlar, TIFF resimler ve ekstra renk kullandıysanız mutlaka bu klasörün içersinde bulunsun.

Dosyanızı PDF formatında yüksek çözünürlükte kaydediniz ( Adobe Distiler gibi PDF dosya dönüştürücü programı kullanınız.).

PDF Bütün dünyada kullanılan dokumanızın hiçbir şekilde veri ve kalite kaybı olmadan taşıyabileceğiniz ortak dosya formatı. Font problemlerine dikkat ediniz, muhakkak PDF yapmadan önce Text alanını Convert ediniz.

### **3. Adım**

Orijinali onaylatınız. Maketi müşteriye onaylatınız.

# **ÖLÇME VE DEĞERLENDİRME ÖLÇME VE DEĞERLENDİRME**

## **D- OBJEKTİF TESTLER (ÖLÇME SORULARI)**

Aşağıdaki cümleleri Doğru veya Yanlış olarak değerlendiriniz

**1.** Zemin çalışmışsak 1cm taşma payı vermeyi unutmamak gereki

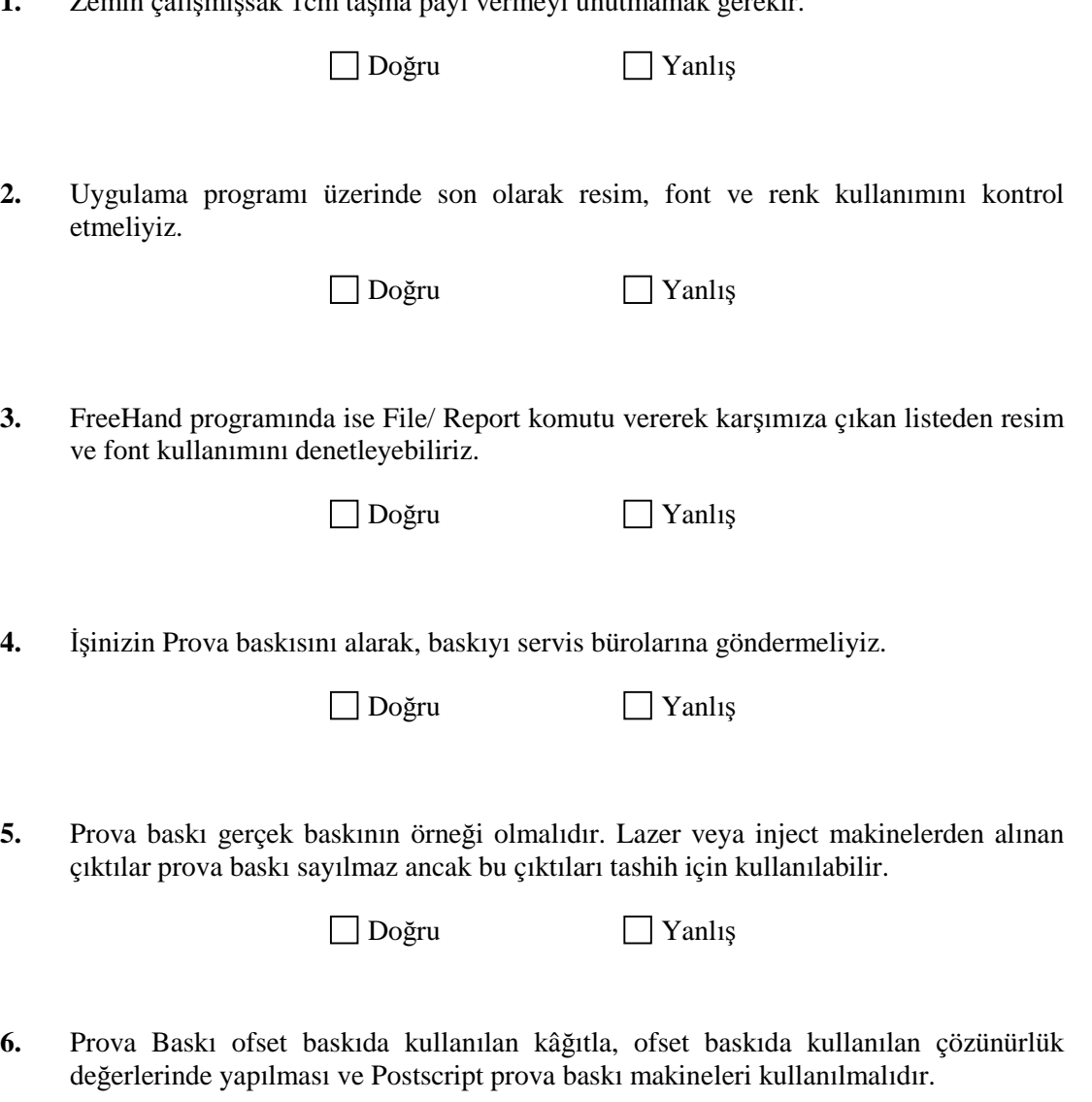

Doğru Yanlış

**7.** Ekran kaliprasyonu yapılmış monitörlerde tasarımı yapılmış işleri JPEG dosya formatında kaydedip müşteriye e-mail yoluyla veya doğrudan ulaştırarak yapılan provadır.

Doğru Yanlış

Cevaplarınızı cevap anahtarı ile karşılaştırınız.

Cevap Anahtarı modülün sonundadır.

### **DEĞERLENDİRME**

Cevaplarınızı cevap anahtarı ile karşılaştırınız. Doğru cevap sayınızı belirleyerek kendinizi değerlendiriniz. Yanlış cevap verdiğiniz ya da cevap verirken tereddüt yaşadığınız sorularla ilgili konuları faaliyete dönerek tekrar inceleyiniz.

### **UYGULAMALI TEST**

Siz de önerilen işlem basamaklarına göre bilgisayarda hazırladığınız orijinalin prova çıktısını alınız.

Uygulama faaliyetine bakınız.

### **İŞLEM BASAMAKLARI**

### **1. Adım**

Orijinalin Prova Baskısını alınız. File – Print veya simgeyi tıklayınız. Veya Ctrl + P kısa yolu ile sayfanızı yazdırabilirsiniz.

### **2. Adım**

Maket Hazırlayınız. Temiz ve düzenli çalışın.

### **3. Adım**

CD'ye kaydedin. Dosyayı FreeHand 11 olarak normal kaydediniz. PDF formatlarında kaydediniz.

### **4. Adım**

Orijinali onaylatınız. Onay almadan önce son kontrollerinizi yapınız.

**NOT**: Değerlendirme ölçeği ile bu çalışmanızı değerlendiriniz.

## **DEĞERLENDİRME ÖLÇEĞİ**

Aşağıdaki Kriterlere göre çalışmanızı değerlendiriniz.

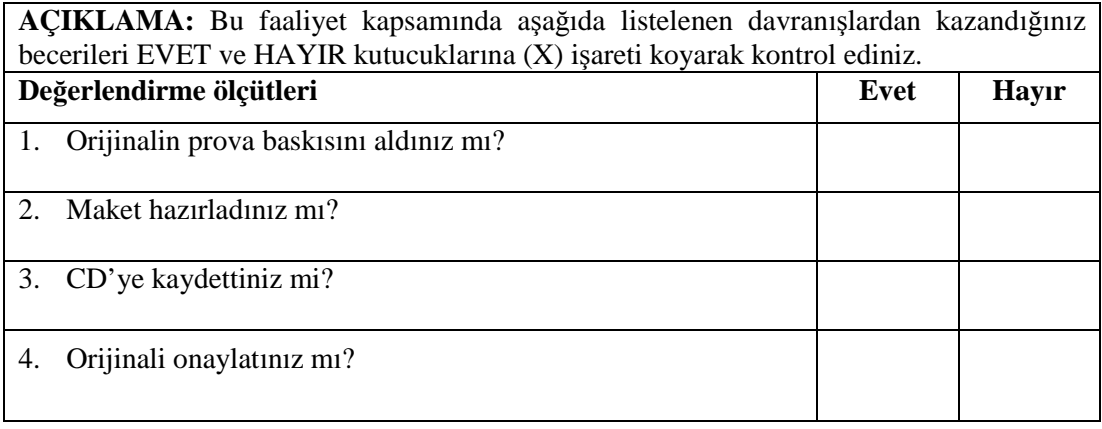

### **DEĞERLENDİRME**

Uygulama faaliyetinde kazandığınız davranışlarda işaretlediğiniz 'Evet' ler kazandığız becerileri ortaya koyuyor. 'Hayır' larınız için ilgili faaliyetleri tekrarlayınız. Tamamı 'Evet' ise diğer öğrenme faaliyetine geçiniz.

# **MODÜL DEĞERLENDİRME**

### **YETERLİK ÖLÇME**

Okunuzun bölümlerini ve eğitim etkinliklerinizi tanıtan A4 ebadında ve 2 kırım temel sanat eğitimi öğretilerine uygun broşürü elle ve bilgisayarla tasarlayanız.

Modül ile kazandığınız yeterliği aşağıdaki ölçütlere göre değerlendiriniz.

**AÇIKLAMA:** Bu faaliyet kapsamında aşağıda listelenen davranışlardan kazandığınız becerileri EVET ve HAYIR kutucuklarına (X) işareti koyarak kontrol ediniz.

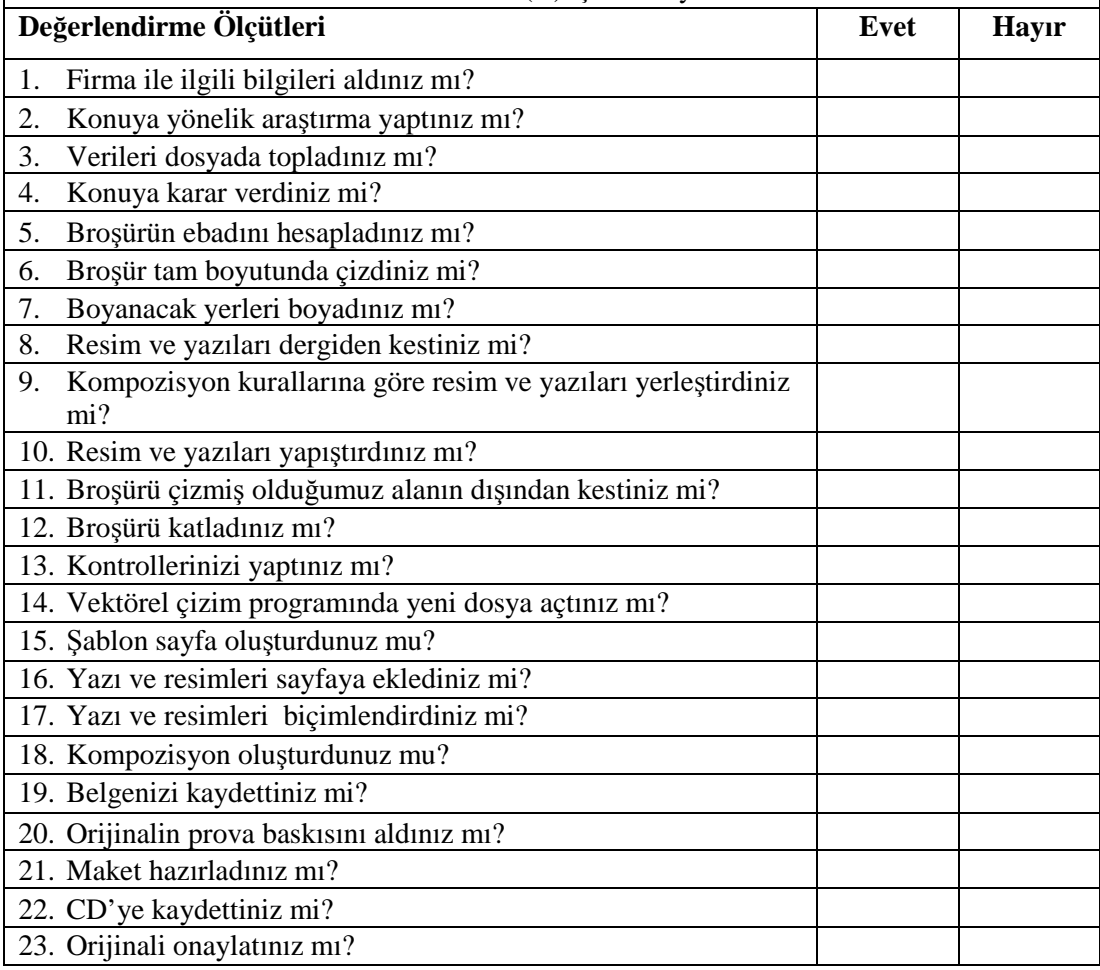

### **DEĞERLENDİRME**

Uygulama faaliyetinde kazandığınız davranışlarda işaretlediğiniz 'Evet'ler kazandığız becerileri ortaya koyuyor. 'Hayır'larınız için ilgili faaliyetleri tekrarlayınız. Tamamı 'Evet' ise öğretmeninizle iletişim kurarak bir sonraki modüle geçiniz.

# **CEVAP ANAHTARLARI**

### **ÖĞRENME FAALİYETİ 1**

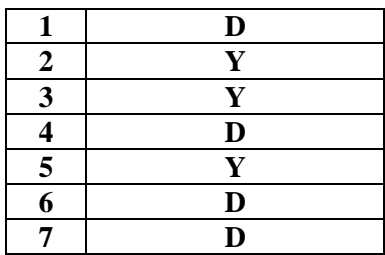

## **ÖĞRENME FAALİYETİ 2**

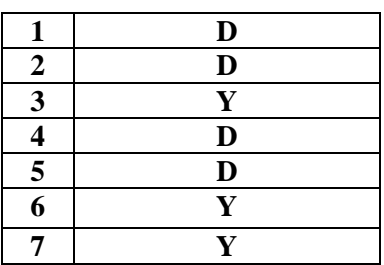

### **ÖĞRENME FAALİYETİ 3**

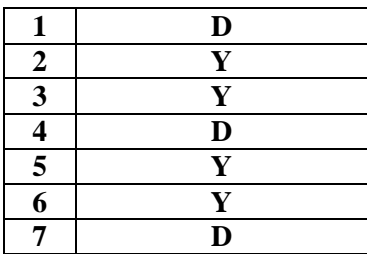

## **ÖĞRENME FAALİYETİ 4**

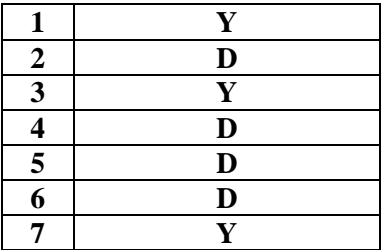

# **ÖNERİLEN KAYNAKLAR**

- http://www.adobeegitim.com/dersler/freehand-dersleri/
- http://www.webdersleri.com
## **KAYNAKLAR**

- AKYÜZ, Kerim, **Yayınlanmamış Ders Notları**, Ankara.
- ŞEN, Okan, **Yayınlanmamış Ders Notları, İstanbul.**
- ULUSAN, Muammer, **Ofset Baskı için Prova Baskı Kriterleri**, Macline, Ocak 2005.
- [YARDIMCI,](mailto:nilgunyardimci@mac.com) Nilgün, **Broşür Tasarımının İncelikleri,** Macline, 2006.
- http://www.webdersleri.com